# - OFB -

# **Our Family Book**

and Ancestry List

User Guide

Part 2

- OFB Base Information in Part 1
- OFB User Interface Details

Diedrich Hesmer Haldenstr 24 71083 Herrenberg

ofb.hesmer@gmx.de

# **Table of Contents**

| 1 | Introduction                                                                            |    |
|---|-----------------------------------------------------------------------------------------|----|
| 2 | OFB Main Screen                                                                         | 4  |
|   | 2.1 Tab "General Definitions"                                                           | 7  |
|   | 2.2 Tab "Index lists"                                                                   |    |
|   | 2.2.1 Tab "Index lists → Add info + separation"                                         |    |
|   | 2.2.2 Tab "Index lists → Selection + Separation"                                        | 12 |
|   | 2.2.2 Tab "Index lists - Sorting"                                                       | 1/ |
|   | <ul> <li>2.2.3 Tab "Index lists → Sorting"</li></ul>                                    | 14 |
|   | 2.2.4 Tab Index lists $\rightarrow$ Definition of Columns + format                      | 10 |
|   | 2.2.5 Tab "Index lists → Format (2)"                                                    |    |
|   | 2.3 Tab "Special characters"                                                            | 18 |
|   | 2.4 Tab "Privacy Protection Standard"                                                   | 19 |
|   | 2.4.1 Tab "Privacy Protection Standard – Special Cases"                                 | 21 |
|   | 2.4.2 Tab "Privacy Protection Individual"                                               | 23 |
| 3 | Screen Output Options                                                                   | 24 |
|   | 3.1 Tab "Data fields"                                                                   | 24 |
|   | 3.2 Tab "Content"                                                                       |    |
|   | 3.2.1 Tab "Content (1)"                                                                 |    |
|   | 3.2.2 Tab "Content (2)"                                                                 |    |
|   | 3.3 Tab "Layout"                                                                        |    |
|   | 2.2.4 Tab III accept (4)!!                                                              | ٥٥ |
|   | 3.3.1 Tab "Layout (1)"                                                                  | 30 |
|   | 3.3.2 Tab "Layout (2)"                                                                  | 33 |
|   | 3.3.3 Tab "Layout (3)"                                                                  |    |
|   | 3.3.4 Tab "Layout (4)"                                                                  |    |
|   | 3.4 Tab "Locations"                                                                     | 38 |
|   | 3.4.1 Tab "Locations (1)"                                                               | 38 |
|   | 3.4.2 Tab "Locations (2)"                                                               |    |
|   | 3.5 Tab "Media"                                                                         |    |
|   | 3.6 Tab "Sorting Data groups"                                                           | 44 |
|   | 3.7 Tab "Sorting Output"                                                                | 45 |
| 4 | Screen Place Selection                                                                  |    |
| 5 | Screen Person Selection                                                                 |    |
| 6 | Screen Naming                                                                           |    |
| U |                                                                                         |    |
|   | 6.1 Tab "Naming of the Parameter"                                                       | 51 |
|   | 6.2 Tab "Definition tags Other code values"                                             | 54 |
|   | 6.2.1 Renaming of AGE codes                                                             |    |
| 7 | Screen Statistic Selection                                                              |    |
|   | 7.1 Tab "Details"                                                                       |    |
|   | 7.2 Tab "Base"                                                                          |    |
|   | 7.3 Tab "Standards"                                                                     | 57 |
|   | 7.3.1 Tab "Output"                                                                      | 57 |
|   | 7.3.2 Tab "Standards Base + Details"                                                    | 58 |
|   | 7.3.3 Tab "Given names / Surnames / Place names"                                        | 58 |
|   | 7.4 Tab "Parish register"                                                               |    |
|   | 7.5 Tab "Birth"                                                                         |    |
|   | 7.5.1 Tab "Multiple births / Age at birth of 1st child / Children/person / Birth month" |    |
|   | 7.5.1 Tab Multiple births / Age at birth of 1 Child / Children/person / Birth Horith    |    |
|   |                                                                                         |    |
|   | 7.6 Tab "Marriage"                                                                      |    |
|   | 7.6.1 Tab "Age at marriage / Npr children/couple"                                       | 64 |
|   | 7.6.2 Tab "Month / Weekday / Multiple marriages"                                        | 65 |
|   | 7.6.3 Tab "Age differences / Marriage to 1st child"                                     | 65 |
|   | 7.6.4 Tab "Birth place externals"                                                       | 66 |
|   | 7.7 Tab "Death"                                                                         | 68 |
|   | 7.7.1 Tab "Cause of death / Oldest deceased person"                                     | 68 |
|   | 7.7.2 Tab "Infant mortality / Mortality in childbirth"                                  | 69 |
|   | 7.7.3 Tab "Child / General mortality"                                                   |    |
|   | 7.8 Tab "Others"                                                                        |    |
|   | 7.8.1 Tab "Others"                                                                      | 71 |
|   | 1.0.1 Tub Ottors                                                                        | 1  |

| 7.8.2 Tab "Generations"                | 72 |
|----------------------------------------|----|
| 7.9 Tab "Explanations"                 | 72 |
| 8 Screen Cover Sheet / Index List      |    |
| 9 Screen Preface Selection             | 74 |
| 10 Screen Footer Definition            | 74 |
| 11 Screen USB/CD/DVD Transfer          | 75 |
| 12 Screen Settings                     |    |
| 13 Screen Proband Selection            | 79 |
| 14 Screen Phonetic Definitions         | 80 |
| 14.1 Tab "Data Groups + Options"       | 80 |
| 14.2 Tab "Definitions for Data Groups" | 83 |
| 15 Screen Print/Word Options           | 84 |
| 15.1 Tab "Options"                     |    |
| 15.2 Tab "Genealogy Font Definition"   | 85 |
| 15.3 Tab "Explanations"                | 86 |
| 15.4 Repair of distorted pictures      | 86 |

# 1 Introduction

This document is the part 2 of the OFB User-Guide. Described are the details of the user interfaces.

The details for the following subjects are described in part 1 of the document.

- Introduction
- Copyrights and License Conditions
- Support, Download, Installation, Update
- Process sequence, Command line call:
   "Control file with full path"[,/q] Example: "C:\0\group-gov-test2.ofd",/q
- Files used
- Description of the output
- Attachment including essential information

# 2 OFB Main Screen

After starting the OFB and successful reading of the license data, language file, definition file, Gedcom profile file, naming file and possibly the color palette file and the preface file, the main screen shows up.

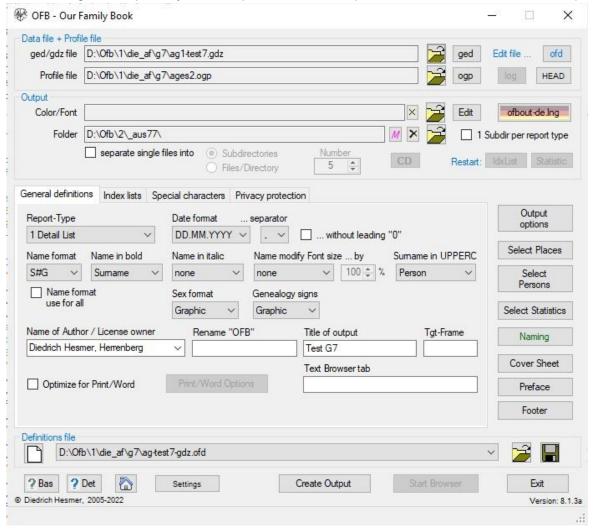

Fig 2.1: OFB Main screen

For most fields/elements of all program windows tooltipps will show up if you move the mouse pointer across the field. For all gray filled fields no manual entry is possible. By the "on/off" switches all options of that group can be enabled and disabled. During program execution an extensive error checking with appropriate messages and notes for recovery will be done.

Controls the whole process. Via buttons (if no letters are underlined, please push the Alt-key) files, folders, Gedcom definitions and output colors, fonts and language may be selected. Then the selection of the general definitions, the data fields and options, the desired index lists, selection of places and persons and the privacy protection will be defined. Additional buttons controlling naming, preface and the further sequence of the output. The color of the buttons and field names inform about the status of the file resp. folder. "Red" indicates an error, "orange" might be an error and should be checked. As long as red colored areas are showing up, no output can be started.

The main screen is composed of 3 group boxes, 6 tabs and several buttons.

- Group box Data file + Profile file
  - ged/gdz file: Pushing the data file (ged-file) will be loaded. File status:

     red: data file not found or specified. For gdz files, other errors may be displayed.

     Note: gdz files are unpacked into a folder "gdztmp" immediately after loading. If such a folder already exists, all files contained in it are deleted before unpacking. The folder "gdztmp" is stored in the folder of the gdz file.
  - Profile file: Pushing the profile file (ogp-file) will be loaded. File status:
    - red: profile file not found or specified
  - 4 special buttons below of "Edit file..." are available.
     The first 3 are not visible at standard execution. Only by the button "Settings" they may be made available for use.
    - **ged** pushing the left mouse button starts a text editor and opens the ged-file. Pushing the right mouse button starts "GedShow" with the ged-file.
    - ogp starts Service program "OFB-GedcomProfile.exe" for viewing and modifying the Gedcom profile. After changing the data, OFB will reload them automatically. In case of changing the name of the file, the new ogp-file must be loaded initially.
    - **HEAD** shows the HEAD record of the loaded ged file in the browser. With GEDCOM 7.x information about user defined tags are located here.
    - *log* opens an existing log file by the standard text editor. The button is only active if such a file exists in the folder of the ged-file.

#### • Group box *Output*

- Output Color/Font: Pushing the Color/Font file (ocf-file) will be loaded If no file is defined, the system values will be used. The printer output will always be reduced by 1 pixel. File status:
   red: color/font file not found
- Button deletes the filename and the system values will be used.
- Edit starts the Service program "OFB-ColorFont.exe" for viewing, modifying or creation of the color/font file.
- The output language can be changed by the button with the flag of the selected output language. After pushing the button the standard file load dialog will show up. Only language files with the name "ofbout-xx.lng" ("xx" are the nation characters, e.g. "en" for English) can be selected. The button shows the name of the loaded output language file and the nations flag used as background. After loading a message screen will inform you to manually load the required Naming file. In addition the naming of the additional level-1 and -2 tags and the spec. group of the profile have to be modified if needed.
- Output **Folder:** Pushing the folder for storing the output files will be defined. A new folder can be created. It is recommended to use a separate folder, e.g. "C:\Data\OFB\out\". By the following option you may created different sub-folders for different reports. The media folder and OFB program folder are invalid folders and cannot be used.

**Note:** Never use the folder of your genealogy data base !! Status of folder

- red: folder not found, not specified or not valid (folder name starts with "C:\Programme\" or "C: \Program Files\", the desktop or the media folder).

- O By 1 Subdir per report type a sub-directory, named "\1" .. "\9" according the selected OFB report type, will be created within the prior chosen output folder. All output files will be written to this sub-directory. This will avoid an inadvertently writing of output files of multiple OFB types to one directory and keeps down the number of files per directory.
- By separate single files into all single files can be equally distributed into sub-directories, to further reduce the number of files in the output folder in case of a high number of persons. Only available for type 1..3 and 9 and not for "Optimize for Print"
  - **Subdirectories** allows the distribution into 5 .. 99 sub-directories. The number of files/directory will be calculated.
  - *Files/Directory* allows the distribution by 50 .. 20.000 files/directory. The number of sub-directories required will be calculated. Exceeds this number 99, the number will be limited to 99 and the number of files/sub-directory will be adjusted accordingly.
  - *Number* is to define the desired value.
- Button X causes the deletion of all output files and sub-folders 01..50, except "css" and "med", of the output folder. Prior deletion a confirmation prompt will shows up to avoid accidentally deletion. Are sub-folders "1" .. "9" found, the program asks if those should be included.
- o Button "M" causes the deletion of sub-folder "med" and all files included.
- Button "CD" opens the Screen USB/CD/DVD Transfer (Details see chapter 11 on page 75) for transferring all data of the actual output onto USB stick or for burning a CD/DVD.
   Note: Because all data, except \*.log file, of the output folder will be transferred, it is recommended to clean the output folder before starting the output se above the buttons and "M".
- Both buttons on the right side of *Restart*, the IdxList and Statistic allow a restart of the output of index list resp. statistics after changing options.
- Pushing Data fields + Options the appropriate "Options" screen (Details see chapter Fehler: Verweis nicht gefunden starting page Fehler: Verweis nicht gefunden) will be opened to chose the options and the sequence of sorting of output. The button is active only after selecting an ogp-file. Status:
  - orange: Media are selected, but the folder name missing (may be wanted)
  - red: erroneous definition for "Sorting output" (if not corrected, the standard sequence will be used) or a specified media folder cannot be found.
- Pushing Select Place the "Selection of Places" screen (Details see chapter 4 on page 47) will be
  opened to define the Data fields for the index list for places and to limit the data to the desired places.
  Status of selection:
  - green: a selection of places to limit the data is defined.
  - red: no data elements for places selected or in case of selecting "Selection of places for OFB" no search text defined.
- Pushing Select Persons. the "Selection of Persons" screen (Details see chapter 5 on page 49) will be opened to limit the data to the desired group of persons. This function is only available for OFB Type 1, 2, 3 + 9. Status of selection:
  - black: no selection made
  - green: error-free selection
  - red: error in selection formulas
- Pushing Select Statistics. the screen for the selection of statistics (Details see chapter 7 on page 55)
   will be opened. Status of selection:
  - black: no selection made.
  - green: Statistics selected.
- Pushing *Naming* the "Naming" screen will be opened to allow a renaming of various data groups, e.g.
  the data fields and the Gedcom tags of the standard groups. (Details see chapter 5 on page 49). File
  status:
  - green: Naming file loaded.
  - red: no file-name available or file not found.
  - orange: after changing the language as reminder to load the correct naming file.
  - black: no naming file speccified (then the system values will be used).
- Pushing Cover Sheet the "Cover Sheet" screen opens to define the setup of the cover sheet (index lists). Status of the definitions:
  - green: a logo a/o special title lines are defined.
  - ret: logo not defined or file not found.

- Pushing Preface the "Preface" screen (Details see chapter 9 on page 74) opens to select a preface file. Status of entered text:
  - green: a preface is defined and available
  - red: filename available but file not found
- Group box **Definition file**

The ofd-file can be loaded from or saved to disk by

- Pushing a folder and name for the definition file will be defined and the file stored.
- Pushing a definition file will be loaded.
- A click on the "DropDown" Element opens a list with the 10 recent used ofd files. Selecting one of these files will load this ofd file.
- O Pushing [ ] all fields of the screen will be set to their initial values and the preface input screen will be cleared.
- Pushing **?Bas** will load the user guide part 1 with base information, pushing **?Det** will load this user manual by the pdf-reader.
- Pushing opens the OFB Homepage by the browser.
- Pushing Setting opens the screen for the base settings. (Details see chapter 12 on page 77). File status:
  - red: no file-name available or file not found
  - orange: after changing the language as reminder to load the correct naming file or if no naming filename is specified (then the system values will be used).
- Pushing Create Output starts the process of reading the data file, processing them and creating the output files. During this time the progress will be shown in the status bar at the bottom of the screen. The button is only active, if for no button or field name the text color is red and indicates an error. After reading the data a message screen with the number of found data and, if applicable, information about data complains and the name of the log file pops up. After checking the findings, the process can be aborted.
  - After continuation of the analysis for OFB Type 4..8 the "Selection of Proband" screen (Details see chapter 13 on page 79) will be opened to define the starting person. After selecting the ancestors / descendants a confirmation prompt will shows up to avoid too high system and/or hard disk load. By an appropriate answer you may control the further output process.
  - For "Select Persons" for OFB type 1 + 3 the number of found persons will be shown in a pop-up screen.
- Pushing Start Browser will start the standard browser and opens the index list overview.
- Pushing *Exit* will close the program. The storage location and name of the recent used 10 ofd file will
  be written to the file "ofb.ini" to be available for the next program start. If definition data have been
  changed a confirmation dialog for data saving will pop up.
- Messages and progress informations will be written to the status bar at the bottom of the screen, warning and error messages in RED.

### 2.1 Tab "General Definitions"

This allows to define the general definitions for the report.

- Select Report-Type: "1..9" available. For details see part 1.
- Select *Date format* for the output of date data. Please note the special features described below.
  - 1. **DD.MM.YYYY** Output of digits with or without leading "0".
  - 2. **Mon YYYY** Output of "Mon" for the report as defined by the naming file For date index lists and statistics the 3 chars short form of the language file will be used.
  - 3. YYYY only year values
  - 4. MM.DD.YYYY same as 1.
  - 5. YYYY.MM.DD same as 1.
  - **6. DD.Mon.YYYY** see 1. + 2.

- 7. DD. Mon. YYYY see 1. + 2. Dots and space are fix unchangeable. This form and form 8 will only be used for the report. For date index lists and statistics form 6 will be used with the fix separator "." and for "Mon" the 3 chars short form of the language file will be used.
- **8. DD. Mon YYYY** see 7.
- Select Date separator: ".", "/", "-" or " "available. Note: In case of a space the date may be wrapped at the end of a line and date form 7 + 8 always uses the dot.
- ... without leading "0" will suppress leading zeros in the output of date values.
- Select Name format: Available are 9 formats according the table on the left side. The selected format is used for the person and the partner, except a format with "new line" is selected. In this case the "new line" will be replaced by ", " for the

The allocation of the data of the Gedcom tags is as follows:

- o *Prefix* is the text in front of the names (e.g. Dr.) and will be taken from tag NPFX.
- Suffix is the text after the surname (e.g. jr.) and will be taken from tag NSFX.
- The values of the tag SPFX (e.g. von) will be Table 1: Formats of names always inserted in front of the surname, independent of the selected format.

| Format    | Explanation                      |
|-----------|----------------------------------|
| 1 G S     | GivenName Surname                |
| 2 pGSs    | prefix GivenName Surname suffix  |
| 3 GpSs    | GivenName prefix Surname suffix  |
| 4 S, G    | Surname, GivenName               |
| 5 Ss.pG   | Surname suffix, prefix GivenName |
| 6 pSs.G   | prefix Surname suffix, GivenName |
| 7 S#G     | Surname#GivenName                |
| 8 S s#p G | Surname suffix#prefix GivenName  |
| 9 p S s#G | prefix Surname suffix#GivenName  |
|           | # stands for "new line"          |

Note: If the output of the TITL tag has been defined by the Gedcom profile at "Further options", the corresponding format must be selected here.

- By Name format use for all the above selected form will also be used for children, parents, siblings etc., partly in slightly modified form. If a format with "new line" is selected, this will be replaced by ", ' and depending on the specific case the formats 2+3 and 5+6 will be replaced by form 1 resp. 4.
- Select Name in bold / Name in italic: "Surname", "Given name", "both" and "none" available. The selected part of the name will be written in bold / italic letters.
- Select Name modify Font size ... by Available are "none", "Person", "Partner", "Person+Partner", "Child/Parents/..." and "all". The name of the selected persons will be written in the selected font size (available are 100 – 130 %). Not active for OFB type 3.
- Select Surname in UPPERC: Available are "none", "Person", "Partner", "Person+Partner", "Child/Parents/..." and "all". The surname of the selected person will be written in uppercase. Note: The German "ß" is converted to "SS" by the system software.
- Select Sex Format: "Character" normal characters, "Graphic" graphic symbols and "none" available. For "none" no sex will be printed.
- Select Genealogy sign: "Character" normal characters, "Bold" normal characters in bold and "Graphic" graphic symbols available. See also appendix of part 1.
- Pushing Footer the "Footer" screen will be opened and the text of the footer can be customized.
- Select or enter Name of Author / License owner of the data. By a Combobox the text can be selected from the lists of licenses stored on the PC, valid for that OFB version, for unlimited output. The list will be created at start ofb the OFB using the data of the license file stored at th program folder. Alternatively the text in the form "GivenName Surname, Place" (min 15 chars, limited output without license) can be entered manually. This text is your personal signature and will be printed at the bottom of each output file.
- Enter *Title of output*. This text put between "..." will be part of the title on each output file.
- Rename OFB allows to change the name "Our Family Book" in all output pages to any other word.
- Target frame allows a simple integration of the OFB output files into an own homepage with frame structure. Enter the name of the frame of your homepage where the OFB files should be opened.
- Text Browser tab allows to enter text for the Browser tab. If not specified, the OFB standard text (OFB # Report name) is used.
- Optimize for Print/Word allows an optimization of the html cum. file and the index lists for printing or further processing in "MS Word".

- The button *Print/Word Options* opens the screen for the definitions. Status:
   red: Definition error for split to parts.
- 2.2 Tab "Index lists"

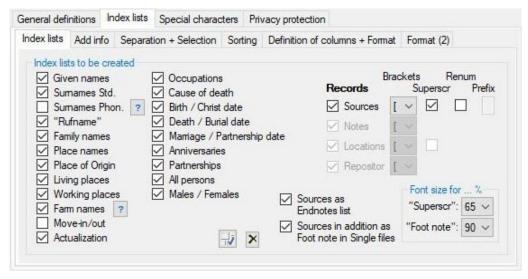

Fig 2.2: Tab "Index lists"

**Hint:** After every change of options the result may be checked by pushing *Restart "ldxList"* at the main screen without processing the whole OFB again. Excluded is "Actualization".

This defines the types of the requested index lists for output:

- A click on the "?" behind "Surames Phon." loads a pdf-document with a description for the special use from the homepage and opens it.
- In the "Family names" list only persons with an entry in this data field will appear. The format is
  "Family name [\* Name], 1st name ( living period )". From the selected Index lists only those will be
  created, where data have been found.
- For the index list for "*Place names*" the data fields to be used for the creation of have to be defined by the button "Select place ...".
- The list Working place contains all PLAC names from the OCCU tag and will be processed like Plac names.
- A click on the "?" behind "Farm names" loads a pdf-document with a description for the special use of the data field from the homepage and opens it.
- Move-in/out creates place lists containing "from place" resp. "to place" information. For these lists its
  mandatory to define the so called "local" places at the next tab. Only this allows the analysis, who
  moves from another place to the local place and vice versus. Only the place names of
  birth/christening and death/burial will be used.
- For *Actualization*, the INDI.CHAN dates are compared with a predefined value and only those persons are listed whose data have been changed after this value. For this purpose, the values are to be defined in the "Separation + Selection" tab.
- Anniversaries is only available for OFB types 1..3 and 9. The list shows from Jan, 01 to Dec, 31 in ascending order the anniversaries for birth (alternative christening), death (alternative burial) and marriage resp. partnership. Only events with a completed date and no uncertainties will be listed. For each event found the date, surname and given name of the person, the location and year of the event and the link to the person will be shown.
  - If this option is selected, the events must also be selected in the "Separation + Selection" tab and the desired sorting sequence must be selected in the "Sorting" tab.
- For "Partnerships" 2 lists will be created, each one male and female sorted.
- For "All persons" 1 or 2 lists with different format according the definitions in tab "Format (2)" will be created.

Note:

At the head of the lists the number of *entries* are listed. These are the number of name entries in the list. Same name entries, even for different people, are only 1counted once. But the listing includes links to all persons of the OFB. The number of entries are independent of the number of persons!!

- For "Males / Females" 2 lists will be created, one for males and one for females.
- Ancestries is only available for OFB types 4..8.
- For Living place, Place of Citizenship, Working places, "Rufnamen" and Farm names the wording for output may be modified by the naming screen at "Output text". Especially the index list "farm name" can be used variably for other data fields.
- The option Sources, Notes, Repositories and Locations allows the creation of a "list of sources, notes, repositories resp. locations". A prerequisite is, that the genealogy program provides within the ged-file the sources, notes, repositories resp. locations as separate source (SOUR)-, note (NOTE)-, location (\_LOC)- resp. repository (REPO)-records instead of text phrases within the individual- and family-records (Exception for sources see below). This leads to a generation of index lists created from the SOUR, NOTE, \_LOC resp. REPO records of the ged-file and the OFB will show instead of the text phrases the source, note resp. repository numbers enclosed in the chosen parenthesis and a link to the corresponding number in the related index list. To avoid possible circular references these lists may be created by force by the OFB. The option fields are active only, if the prerequisites are met.
  - Select *Brackets* for these lists. Available are the opening parenthesis from [], (), {}, <> or « » and a space as "no brackets". Will enclose the source, note, location resp. repository numbers, as described above.
  - Selection of Superscr will change the output of the reference Id in superscript with a reduced font size. This allows in combination with "[" and Trim a look alike references to bibliographies.
  - Selection of *Renum* allows a renumbering of the Id-numbers in ascending order starting with "1" in the sequence of occurrence within the OFB. The output of the source index list also will be according the Id-numbers.
  - By *Prefix* 1 capital letter or nothing may be added in front of the new Id-numbers calculated by *Renum* Note: Don't use one of the letters used by NOTE, REPO, OBJE or \_LOC records!
  - Selection of Sources as "Endnotes" List creates instead of the standard list for sources, which only includes the data of source records, a type of footnote or end-note list, which includes all source data coming from source records, from embedded sources and from sub-tags of source record references. In addition the OFB will include, instead of the source data, a superscript reference to the source list as known from the literature. The sequence of the source data can be defined by Tab "Sorting Data groups" on page 44 by the data group "Source data".
  - Selection of Sources in addition as Foot note in Single files creates in the single files at the
    end of each file a footnote list with the contained sources. The representation of the source data is
    shown in the following figure, on the left for OFB types 1, 2, 4..9 with a separator bar, on the right
    for type 3 with a block title.

#### Sources

- (4) Autor: Günter Schmidt-Bollmann, Titel: Friedhof der Synag
- (6) Autor: Günter Schmidt-Bollmann, Titel: Familie Alexander
- [7] Titel: Synagogengemeinde Verden nicht amtliche Trauliste
- (2) Author: Günter Schmidt-Bollmann, Title: Friedhof der Synag
- {13} Author: Günter Schmidt-Bollmann, Title: Friedhof der Synag
- {17} Author: Günter Schmidt-Bollmann, Title: Familie Alexander

Fig 2.3: Source data

**Note**: The links to the source list remain active in the single files, i.e. when you click on such a link, the source list is opened as for the cumulated file. There is no link to the footnote, which is located at the end of the single file.

- Group field Font size for ... %
  - By "Superscr" the font size can be set to 65 (system value), 70, 75, 80 or 85 % of the default font size for the selected records.
  - By "Foot note" the font size can be set to 70 (system value), 75, 80, 85 or 90 % of the default font size for the output of the foot notes.
- All lists can be selected or deselected via the checkmark symbol.
- Button X causes the deletion of all index list files of the output folder. Prior deletion a confirmation prompt shows up to avoid accidentally deletion. See also part 1, chapter "Output".

# 2.2.1 Tab "Index lists → Add info + separation"

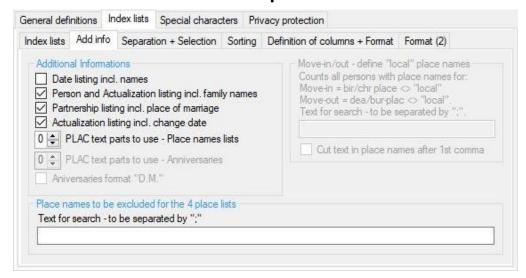

Fig 2.4: Tab "Index lists Add Info"

This tab allows a selection of additional information for various lists.

- Group box Additional information
  - The option *Date listing incl. names* allows the addition of given name and surname to the dates
    of the lists. In case of marriage/partnership date the list will be in 1 column. This option is only
    available for "Nbr. of columns" = 1 or 2 for "Date".
  - The option *Person and Actualization listing incl. Family names* will add the family name within
    {} after the surname. The list will be in 1 column.
  - The option *Partnership listing incl. place of marriage* will add the marriage/partnership place after the marriage/partnership date. The list will be in 1 column.
  - The option Actualization listing incl. change date will add the change date at end of the line after a ":". The list will be in 1 column.
  - PLAC text parts to use Place names lists defines the numbers of text parts from the PLAC tags, separated by comma. 0 = No checking, the complete text will be used. The OFB still will show the complete hierarchical names, if available.

**Note**: If a number has already been defined in the profile, the value to be specified here can only be smaller, since the text was already reduced when it was read in.

- PLAC text parts to use Anniversaries defines the numbers of text parts from the PLAC tags, separated by comma. 0 = No checking, the complete text will be used. In addition the output width will be adjusted slightly.
- Anniversaries format "D.M." adds to the standard output "D." the months for readability of long lists.
- o For the index list "Ancestries" following additional information to the names of the ancestries list are available. The list will be in 1 column.
  - The option *Places* will add the birth and died places.
  - The option *Numbering* will add the genealogy numbers.
  - The option **DB-Id** will add the INDI record numbers.
  - The option **Partner** will add the partners to the ancestries list. In addition the information from which partnership the children (descendants) are descending will be added. This option is only available for OFB type 6 + 8.
- At group box Move-in/out define "local" place names the "local" place names for index lists
  Move-in and Move-out have to be defined as search text. Multiple place names have to be separated
  by a semicolon ";". The wildcard characters "\*" and "?" are allowed.
  - As Move-in people are counted, which are born/christened at other places, but died/buried at the local place.

- As Move-out people are counted, which are born/christened at the local place, but died/buried at the other places.
- At Cut text in place names after 1. comma place names with hierarchical comma separated district information can be shortened.
- At group box *Place names to be excluded ...* place names can be defined, which should not be include in the 4 index lists "Place names", "Place of Citizenship", "Living place" and "Working place". Multiple place names have to be separated by a semicolon ";". The wildcard characters "\*" and "?" are allowed.

# 2.2.2 Tab "Index lists → Selection + Separation"

This tab allows a selection of multiple entries within a data field and selection of data.

#### Tab "Selection"

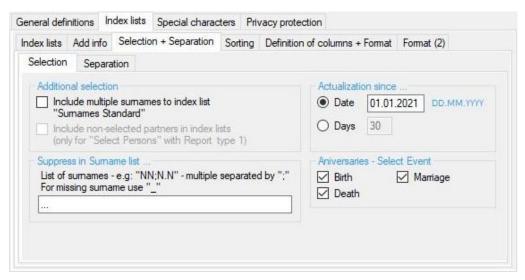

Fig 2.5: Tab "lelection"

This tab allows further selections of data.

- Group field Additional selection
  - Include multiple surnames to index list "Surnames Standard" includes the surnames of persons with multiple NAME entries (alternative surnames) in the index list.
     Note: This option is only available if the "Multi NAME" option has been selected in the profile in "Further Options".
  - o *Include non-selected partners in index lists* includes these persons in the index lists. This is only active with "Select Persons" and Report type 1.
- Group field Suppress in Surname list ...

Here you can specify those surnames that should not appear in the index list of surnames. Examples are "NN", "N.N." or the "\_", which is used in the OFB for persons without surnames.

- Group field Actualization since ...
  - Here the settings for the actualization list are to be defined. 2 options are available for selection:
  - Date: All persons whose CHAN date is newer or equal to the specified date are included in the list. The format must be "DD.MM.YYYY".
  - Days: All persons whose CHAN date is newer or equal to the current date minus the specified number of days. This is advantageous for "BatchRun" processes, since the values do not have to be changed each time.
- Group field *Anniversaries Select Event*

Here the events birth, death and marriage to be included in the Anniversaries list can be selected. If the year of birth or death is missing, the dates are used for christening or burial.

## Tab "Separation"

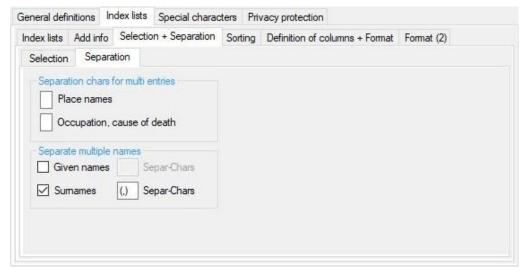

Fig 2.6: Tab "Separation"

Separations of multiple entries can be defined here. Multiple entries in this sense are multiple texts after a tag.

- Group box Separation chars for multiple entries
  - For the index lists "Place names" (incl. "Places of Citizenship" and "Living place") and for "Occupations" and "Cause of death" multiple entries at the data fields will be separated. Example: Living place "London + New York" and the separation character "+" will separate the places into "London" and "New York" for the index lists, but they will be separated by ", " in the OFB. Any character, except blank, can be used, only 1 char is allowed.
- Group box Separate multiple names allows split of multiple Given names and Surnames to single names for the index lists.
  - By option *Given names* for multiple given names each single part will be used for the index list of given names.
  - By option *Surnames* for multiple surnames each single part will be used for the index list of surnames. At adequate set options as example, the names "de Azevedo Stiehler", "Mayer-Vorfelder", "Braun \*Eder" can be found within the index list for surnames at both name parts.
  - In both cases at Separ-Chars those characters (except blank and letters) have to be entered where the names have to be separated.
  - o Following text will not be considered:
    - Text starting with small letters
    - Text starting with digits
    - Text with roman numbers containing the letters "I", "V", "X"
    - Text consisting of single letters, e.g. "A" or "A."
    - Text with the length 1 containing one of the special characters !"\\$\%\&/=?\\*+~'\#\_-::;,|()\{}[]<> .
    - Text containing only the special characters !"\\$\%\&/=?\\*+~'\#\_-:.;,|()\{\}[]<> and/or the digits 0-9.

In case this option is not selected, from the complete names for the group headlines of the index lists above defined parts of text except the first bullet will be eliminated.

If no part of the

- o Given names will remain, the whole original Given name will be used in both cases.
- O Surnames will remain, the special character " " will be used.

# 2.2.3 Tab "Index lists → Sorting"

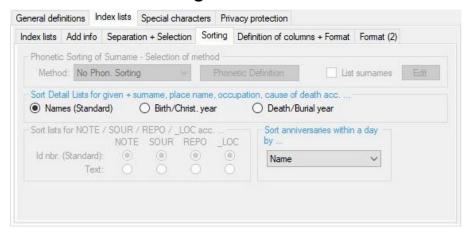

Fig 2.7: Tab "Index lists Sorting"

Here the various sorting options for the selected index lists may be defined.

- The group box *Phonetic Sorting Surname ...* offers for the index list of **Surnames Phon.** the definition of a phonetic sorting. The original surname will remain unchanged and will be printed.
  - By the left button the method will be defined. 2 standard versions for German sounding surnames and in addition a "User defined" sorting will be offered. For details see part 1, appendix, chapter "Phonetic sorting".
    - The text "Method" is red, if "no phonetic sorting" is selected as method.
  - Pushing *Phonetic Definition* opens the definition screen for the "User defined" phonetic sorting section 14.
    - The button "Phonetic Definition" is red, if the definition is incomplete or incorrect.
  - The selection of *List surnames* will create a list of all phonetic modified names and their original name. The file "phonetic\_list\_#.txt" (# corresponds to the selected method) will be stored in the folder of the ged-file.
  - O The button *Edit* opens the list by the text editor.
- Group box Sort Detail lists for given + surnames, place names, occupations, cause of death acc. ... allows to select the sorting for given names, surnames, place names, places of citizenship, living places, occupations and causes of death for the Detail lists when Format "Detail" or "Comfort" is selected:
  - Names sorts the names of persons within each group of names this is the standard setting.
  - Birth/Christening year sort within each group of names according the years.
  - o Death/Burial year sort within each group of names according the years.

For both years options missing dates will be sorted to the beginning and persons covered by the privacy protection will be sorted to the end of each group of names.

- Group box Sort lists for NOTE / SOUR / REPO / \_LOC acc. ... allows to select the sorting for index lists of notes, sources, repositories and locations according their
  - o *Id nbr.* sorts the items according their id-number this is the standard setting.
  - o Text sort according their text content.
- Group box Sort anniversaries within a day by ... allows to select the sorting for this list by:
  - Year this is the default value.
  - Event (\* oo + ) and Year sorts within a day by birt, marriage, death and within these groups by year.
  - Event (\* + oo) and Yearr same as above, but death and marriage changed.
  - Name sorts within a day by Name.

### 2.2.4 Tab "Index lists → Definition of columns + format"

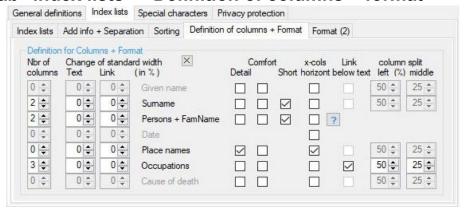

Fig 2.8: Tab "Index lists Definition of columns + format"

The **Definition for Columns + Format** can be defined for 6 groups of lists. These are used for the following index lists:

- Given name, Occupation and Cause of death for their respective list
- Surname for Surname Std. And Surname Phon.
- **Persons + FamName** for All persons, Males / Females, Family names, Partnerships and Actualization. By clicking the blue "?" a screen pops up with explanations of which options will be used for the different lists.
- Date for the 3 Date lists
- Place names for Place names, Place of Citizenship, Living place and Move-in/out

For each of these groups the following settings can be defined. Several additional settings are available at the next tab "Format (2)".

 Nbr of Columns defines the number of columns. "1" or "2" resp. "3" (for dates lists and for "Link below text for Given name, Surname, Place name, Occupation and Cause of death) is allowed. "0" will use the system value.

**Note**: The defined values may be reduced by the program depending of the selected additional data and options. This may result in 1-column lists, even if more are selected. This is noted at the concerned options.

• By **Change of standard width** the standard values, calculated by the program, can be modified within following limits for **Text** (-30 .. +50) and the **Link** (-30 .. +100) . The values are in %.

Note: Depending on the format, the values will be used as follows

Standard:

Width of text is for text only, then a 10pt gap follows, then the width of link is for all links. This results to a total width = width of text + 10pt gap + width of link.

o Link below Text:

1st row = Text: Total width = width of text + width of link. 2nd row = Links: Width= width of text + width of link - 15 pt for line indent.

- The button will set all values back to the system values.
- By the option *Detail* the output will be grouped. For e.g. index list *Surname* the surname will be listed in a single line as group header and indented below for each entry in the list, the corresponding persons in the form "surname, given name (living period)" and the link address to the data file. The list will be in 1 column format.

The output format for e.g. Surname is:

```
Surname
Surname, Given name + data Link
Surname, Given name + data Link
```

• The option *Comfort* will create in contrast to the standard output form a multi-step navigation (details see part 1, chapter "Index list - Comfort"). By the selection of "Comfort" automatically the option "Detail" will be activated internally. The form of the index lists "all persons" must be defined by the next tab "Format (2)".

• The option Short creates a modified format of the Detail or Comfort format. By the selection of "Short" automatically the option "Detail" will be activated internally. By this format the last name will be omitted in the lines of individual persons since it is already indicated by the name line of the group header. The list will be in 1 column format as default and in case of selection "0" or "2" number of columns and "Short" in 2 column format for every name group. See also on the next tab "Format (2)" the option "Vertical order for Detail list " Short 2-columns".

The output format for e.g. Surname is:

```
Surname

Given name + data Link

Given name + data Link
```

- The option *x-col horizont* allows to sort index lists horizontally, as far as the "Split large lists" is not selected, that means from left to right. Standard is vertically, from top to bottom.
- The option Link below text is a space saving format of simple lists up to 3 columns. The links will be listed indented below of the texts. Because in a multicolumn format the texts in the columns will be written independently, the high amount of empty lines in other multicolumn formats will be avoided. With regard to the different number of links for each text, the number of texts per column can be adjusted by the following described option.
- Column split left (%) middle allows above described adjustment of number of texts between the column for a multicolumn setup. For each of the lists the % portion of the texts for the left column can be defined, for 3 columns also for the middle column. Standard is for
  - o 2 columns 50%, that means left and right are 50% of the texts. The values can be modified between 25 and 60%.
  - o 3 columns 33%, that means left and middle are 33% of the texts, right is the remaining. The values of the middle column can be modified between 25 and 45%.

Hint: After every change the result may be checked by pushing Restart and adjusted again...

# 2.2.5 Tab "Index lists → Format (2)"

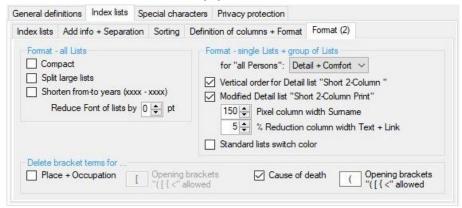

Fig 2.9: Tab "Index lists Format (2)"

This tab offers additional options to the previous tabs to format the lists.

- Group box Format all lists contains options valid for all lists and overrules partly the definitions of the tab "Format".
  - The option *Compact* will remove all link addresses from the output. This only is useful for special printouts. With this option selected, only "*multi column list sort horizontal* " at 2.2.4 Tab "Index lists → Definition of columns + format" can be selected.
  - The option Split large lists will allow the split of large index lists to single index list files, namely alphabetic according the initial letter of the name resp. according the date groups. This option is only available for OFB types 1..3 and 9. The option only will be applied for ged-files >1000 persons. However, if there are less than 500 entries in a list, the split is omitted. The index lists will be created using 1 column. Exception: Date lists without additional Names can be processed by multiple column without split. See also in part 1 chapter "Output".
  - The option Shorten from-to years (xxxx xxxx) eliminates for lifetime the spaces after the "(" and before the ")". This will avoid single ")" and "-)" on a new line due to a line feed.
  - By Reduce Font of lists by ... the font size of all index lists can be reduced by 1 or 2 points.
     Standard is "0" with no reduction.
- Group box Format single Lists + groups of Lists contains options in relation to the options of the previous tab.
  - For "all Persons" allows a selection of the format of the lists. Available are Standard + Comfort, Detail + Comfort, only Standard, only Detail and only Comfort.
     Note: The setting "only Comfort" is for "Optimize for Print/Word" not allowed, because no comfort
  - O **Vertical order of 2-column "short" Detail lists** produces an output in the format: 50% of the names of a name group vertical in the 1<sup>st</sup> column and the remaining in the 2<sup>nd</sup> column. Standard is 1<sup>st</sup> name left, 2<sup>nd</sup> name right, 3<sup>rd</sup> name left, etc. Therefor this option is only feasible for the lists "Persons all/male/female", "Surnames Std." and "Family names".
  - Modified Detail list "Short 2-Column Print" creates a special form of the list format "Short". The
    text of the group header, e.g. Surname, will be listed in a separate column in front of the first
    persons data line. The group header will be omitted.

The output format for e.g. Surname is:

setting is possible there.

```
Surname Given name + data Link Given name + data Link Given name + data Link
```

**Note**: This option is only for optimized Printer output and the option "Short" and 0 or 2 columns must be selected for output.

For an optimal output the font size (see above) and the width of columns may be adjusted.

- For *Pixel column width Surname* the required value has to be defined. The values 100-250 are allowed. Hint: The program uses as standard width 230 for Name with data and 100 for link.
- For % *Reduction column width Text + Link* a % value between 0 and 10 for reducing the standard width of the 2 columns may be defined.

- Standard lists switch color induces for the simple standard lists the change of the background color of the texts (not links) to the alternative colors "white" and "whitesmoke" for better readability, This option will not be used for date lists.
- Group box **Delete bracket terms for** ... allows removal of bracketed text phrases in the index lists
  - Place names + Occupation and/or Cause of death.
  - O At **opening brackets "( < { [" allowed** the respective required opening brackets have to be entered. Only these 4 characters and the backspace key are allowed.

# 2.3 Tab "Special characters"

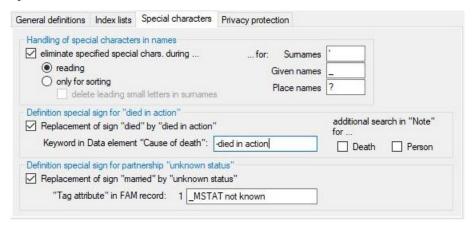

Fig 2.10: Tab "Special characters"

The treatment of special characters in given names, surnames and place names and a replacement of the sign for "died" can be replaced by a special sign foe "died in action" can be defined here.

- Group field *Handling special characters in names* allows the deletion of e.g. encasing "\_" at given names as used by several genealogy programs to mark the nick name.
  - o *Eliminate specified special characters during ... for ...* The names will be modified according the specified characters in the 3 text boxes and the chosen options.
  - o **Reading** The elimination occurs already during reading the ged-file. Therefor all OFB lists, index lists and the sorting of the data will be done using the modified text.
  - Only for sorting The ged-file will be read without any modification. The OFB lists and index lists
    will be created using these original data. However the sorting of the lists will be done using the
    modified text.
  - Delete leading small letters ... Removes for sorting of surnames all leading small letters up to the 1<sup>st</sup> capital letter. By this the name "von der Crone" will be sorted at "C" and not at "V". This is valid for both, index lists and OFB lists. In combination with "eliminate special characters for surnames" the name "d'Oliviere" can be sorted at "O".
  - The 3 text boxes for Surnames, Given names and Place names may carry any number of characters. Blanks are not allowed.
- Group field Definition of special sign for "died in action"
  - o Replacement of sign "died" by "died in action" allows the definition for such a replacement.
  - Keyword in data element "Cause of death" requires an input for the text to be searched for.
     This may be a word, multiple words or just word phrases. The total entered text will be used for search. If the total text has been found at any position of the data element, the sign will be replaced.
    - A minus sign "-" at the beginning of the keyword, as in the example, causes the keyword not to be listed at "cause of death" in the output.
  - Additional search in "Note" for ... allows to extend the search for the Note data elements of Death and Person.
- Group field Definition of special sign for "unknown status"
  - Replacement of sign "married" by "unknown status" allows the definition for such a replacement.

"Tag attribute" in FAM record requires an input for the text to be searched for. This must be a
tag-name (in CAPITAL), a space and a text (as used in the ged-file). A "1 " for the level number
will be added by the system. If the total text has been found at any line of a record, the sign will be
replaced.

# 2.4 Tab "Privacy Protection Standard"

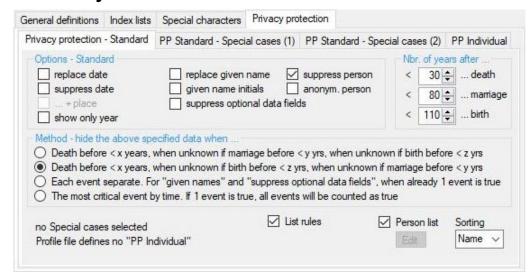

Fig 2.11: Tab "Privacy Protection Standard"

Here sensitive dates, place names and given names can be replaced or suppressed on the output the. For all persons uniform values for birth, death and marriage will be used for calculation to decide, if the privacy protection for the particular person applies.

### • Group box *Options*

The selected options will be active for those persons, where the conditions for privacy protection are met. Not every option may be combined with each other.

- o Replace date by the phrase "known" resp. "living" (can be modified by the Naming screen).
- o Suppress date prevents the output of the affected date.
- o ... + place is available in connection with "replace" and "suppress date". In addition to date the place will be replaced resp. suppressed.
- Show only year deletes day and moth of the affected date. Only 1 of these 2 Options may be selected.
- Replace given name by the phrase "known" resp. "living" (can be modified by the Naming screen). Sub-tags, alternative given names and the tag "\_RUFNAME" will be deleted without substitution.
- O *Given name initials* causes the output of just the initial of the affected given name. Only 1 of these 2 Options may be selected. If for alternative given names only 1 char for the complete alternative name will remain, the whole alternative name will be deleted without substitution. Alternative given names and the tag " RUFNAME" will be deleted without substitution.
- Suppress optional data fields prevents the output of all optional data, except "DB-Id" and "Refldnbr.", and add. data of the affected person.
- Suppress person hides the concerned person from any output. If this is the base person, its
  partner and children will also be hidden. All data of the person are deleted. Therefor in the family
  reports this person will be marked as "unknown partner" and no partnership data will be shown.
  This complies to code "4" of "PP Individual".
- Anonymize person removes the Privacy protection of a person. For these persons the name will be changed to "Anonymous". This can be modified by the Naming screen > Data group "Output texts" > Term "Privacy protection name for anonymouse person" (page 53). In addition the gender and, if applicable the death sign will be used for output. This complies to code "3" of "PP Individual" at chapter 2.4.2 Tab "Privacy Protection Individual" on page 23.

 Nbr. of years defines the limits for death, marriage/partnership and birth. If death/birth dates are not known, the burial/christening dates will be used. A value of "0" will skip the test for the date of the corresponding event.

Note: If no date is known, this test will be skipped.

**Note:** For the calculation of the values the total date value (Year, Month and Day) from the date will be used and compared to the actual date. If the month and/or day are missing in the ged file, they are replaced by "00". All date uncertainties like "BEF", "ABT", ... will be ignored. Special options are available for "AFT" – see next chapter. In case of 2 date value like "BET ... AND ..." always the 2nd value will be used. According to this knowledge define the options below.

- The *Method* defines the rules for the privacy protection.
  - 1. **Death before < x years, ... (1)** Following rules will be used.
    - If died date or burial date are known, all dates younger than the selected years for death will be put under privacy protection. The system value is 30, the possible range is 0 100 years.
    - If both are not known, but marriage/partnership date are known (except "0" years), all dates younger than the selected years for marriage will be put under privacy protection. The system value is 80, the possible range is 0 200 years.
    - If all 3 above are not known, but birth date or christening date are known, all dates younger than the selected years for birth will be put under privacy protection. The system value is 110, the possible range is 0 200 years.
  - 2. **Death before < x years, ... (2)** Following rules will be used:
    As above, but with the marriage and birth resp. christening dates swapped. Thus, after death, the date of birth is checked, then the date of marriage.
  - 3. **Each event separate.** ... All 3 events will be tested separately and the result only used for the particular event. For options "replace given name", "given name initials" and "suppress options" the privacy protection will already be performed in case of 1 event is true.
  - 4. **The most critical event by time.** ... All 3 events will be tested separately. As soon as 1 comparison is "true", this result will be used for all 3 events.

**Note**: The methods are applied to the 3 events. If "Privacy Protection" is detected, this is applied to all other events and facts.

- By selecting List rules a text file with the selected rules for privacy protection will be created. This file
  can be called by the index list. The file will be stored in the output folder with the name "rules\_pp#.txt"
  where "#" means the OFB-type 1..9.
- By selecting **Person list** a list of all persons, covered by privacy protection, will be created. The file "xxx\_pp\_pers\_ofb.txt" ("xxx" is the file name of the ged-file) will be stored at the folder of the ged-file and includes for every affected person the name, the Id-nbr. the date values for birth, christening, death, burial and marriage, if available, and a code value telling the cause of the protection. This may be:
  - "S" = Standard protection
  - o "3" = Anonymous person
  - "4" = Suppressed person

If the data protection was calculated by one of the selected special cases, an additional remark " $\rightarrow$  xxx" will be added.

- o For the **Sorting** of the list of persons 2 options are available: by **Name** or **INDI Id.**
- O By the *Edit* button the list will be opened by the text editor.
- A message about the activation of the Privacy Protection Individual shows up.

# 2.4.1 Tab "Privacy Protection Standard - Special Cases"

In addition to the standard following special cases can be handled. The respective events (birth, death and marriage) will be checked and thereafter combined by the selected standard method.

**Note**: If birth or death dates are not known, the christening resp. burial dates will be used if they exists

### Special cases (1)

The selected options of this group will be tested for the individual events **before** they are combined according to the 3 methods of the standard privacy protection.

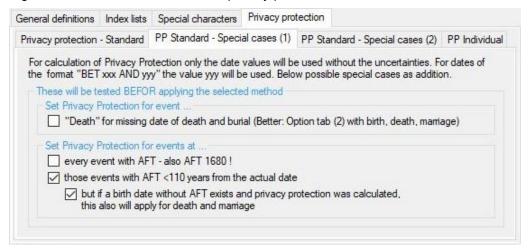

Fig 2.12: Tab "Privacy Protection Standard - Special Cases (1)"

- Group box Set Privacy Protection for event
  - Death for missing date of death and burial will set the event death to privacy protection, if the
    dates for death and burial are missing.
    - Note: This may lead to privacy protection for persons with an early date for birth or marriage.
    - A better option is "No date known for birth, death + marriage" in tab (2).
- Group box Set Privacy Protection for events at
  - Every event with AFT will set every event with an AFT date to privacy protection, even very early dates like AFT 1600.
  - Those events with AFT <xx years from the actual date Activates the privacy protection for date values with "AFT", if the value for the event is <xx years from the actual date. The "xx" will be taken from the defined years for birth on tab "PP Standard" and in case of a "0" entered, "115" will be used instead..</li>
    - But if a birth date without AFT exists and privacy protection was calculated, this also will apply for death and marriage The result of the checking for birth will also be applied for death and marriage without further calculation as far as these are "AFT" values. This will avoid, that a person born 1899 and died "AFT 1980" will be set to privacy protection.

### Special cases (2)

The selected options of this group will be tested for the individual events **after** they are combined according to the 3 methods of the standard privacy protection.

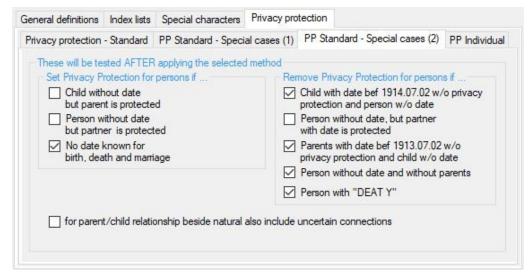

Fig 2.13: Tab "Privacy Protection Standard - Special Cases (2)"

- Group box **Set Privacy Protection for person if** ... these options are only executed after all checks have been completed:
  - Child without date, but parent is protected activates privacy protection for child, if a parent is under privacy protection and the child has no valid date. Only natural and optional uncertain childparent relations are considered. This will put the children of the parents who are under privacy protection also under privacy protection, although the child has no date for the checking.
  - Person without date, but partner is protected activates privacy protection for a partner without date, if the other partner is under privacy protection. This will put the partner of the partner who are under privacy protection also under privacy protection, although the partner has no date for the checking.
  - No date known for birth, death + marriage will set all 3 events and consequently the person to privacy protection.
- Group box Remove Privacy Protection for persons if ....
  - The top 4 options are only active if one of the options "No date known for ..." or "Death for missing date of death ..." is selected. This can be used to avoid illogical cases. The 5<sup>th</sup> option is always active.
  - Child with date bef YYYY.MM.DD w/o privacy protection and person w/o date removes the privacy protection of any natural or optional uncertain marked parent without a date, if a child with a date before "xx" is not under privacy protection. The "xx" will be calculated by the current date minus the defined years for birth on tab "PP Standard" and in case of a "0" entered, "115" will be used instead. This will remove a privacy protection from a parent set by above special cases (e.g. death for missing date of death).
  - Person without date, but partner with date without data protection removes the privacy protection of a partner without a date, if the other partner with a date is not under privacy protection. This will remove a privacy protection from a partner set by above special cases (e.g. death for missing date of death).
  - Parents with date bef YYYY.MM.DD w/o privacy protection and child w/o date removes the privacy protection of any child without a date, if the parents with a date before "xx" is not under privacy protection. The "xx" will be calculated by the current date minus the sum of the defined years for birth and death on tab "PP Standard" and in case of a "0" entered, "115" resp. "30" will be used instead. This may remove a privacy protection from a child set by above option "No date known for birth, ...".
  - Person without date and without parents removes the privacy protection of any person without
    a date and without parents. This may remove a privacy protection from a person set by above
    option "No date known for birth, ...".

- Person with "DEAT Y" removes the privacy protection of any person if a "1 DEAT Y" entry exists in the ged file for this person.
- For parent/child relationship beside natural also include uncertain connections extends the above check to this group.

# 2.4.2 Tab "Privacy Protection Individual"

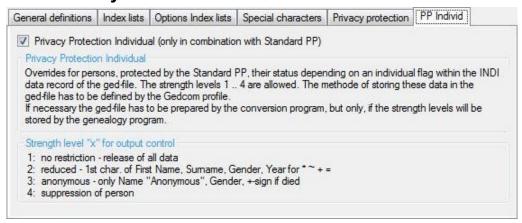

Fig 2.14: Tab "Privacy Protection Individual"

Based on a special mark within the persons (INDI) record the standard privacy protection result will be overruled. These are persons with an individual (mostly in writing) agreement about the publication of their personal data. The special mark will define the strength of the protection. This will overrule the results of the standard procedure.

#### This means:

- in case a person is protected by the standard privacy protection, the code of the individual privacy protection has priority.
- In case a person is NOT protected by the standard privacy protection, the individual privacy protection will be ignored.
- Marking of *Privacy Protection Individual* activates the individual privacy protection. The option is only active, if the standard privacy protection is defined.

The Profile-file (ogp-file) created by the "Gedcom Profile" program must include the definition, how the strength value is stored in the ged-file. The OFB will process 4 levels of strength:

- No restriction release of all data
   For these persons all data will be used for output.
- 0 Dadwaad
  - For these persons the 1<sup>st</sup> character of the Given Name, the full Surname, the gender and the years value of birth, christening, death burial and marriage will be used for output.
- 3. Anonymous
  - For these persons the name will be changed to "Anonymous". This can be modified by the Naming screen. In addition the gender and, if applicable the death sign will be used for output.
- 4. Suppression of person
  These persons will show up in no output, all data are deleted. Therefor in the family reports
  this person will be marked as "unknown partner" and no partnership data will be shown.
- For code 2 + 3 the data elements "DB-Id" and "Ref-Id" will be shown in addition, if these are marked for output.

# 3 Screen Output Options

- Defines the data fields, further contents, the setup, the media and the sequence of sorting of the data fields and the tags of the standard groups for the OFB types, as well as the general settings. The figures below represent the OFB type 1 as example. Additional options available for other types are listed at the end of each tab description. The available data fields of the OFB are defined in the appendix of part 1. Only the data required for these elements will be read from the data files. A data field with the name "Addition ..." contains the "additional data" for the event resp. Attribute.
- Pushing New will set all fields to their initial value.
- Pushing **Close** will take all data and return to the main screen. The button is only active, if no failure exists at "Sorting Output" and if a specified media directory exists.

### Group "Report Selection" – OFB Types 4-8

- This input option is only available for OFB types 4-8 and is located above the tab fields. Select the:
- Nbr.-Scheme: "Kekule" for Ancestors and Top Ancestors, "Saragossa" and "d'Aboville" for Descendants.
- max. number of Generations. possible range 0 60. "0" means unlimited.

### 3.1 Tab "Data fields"

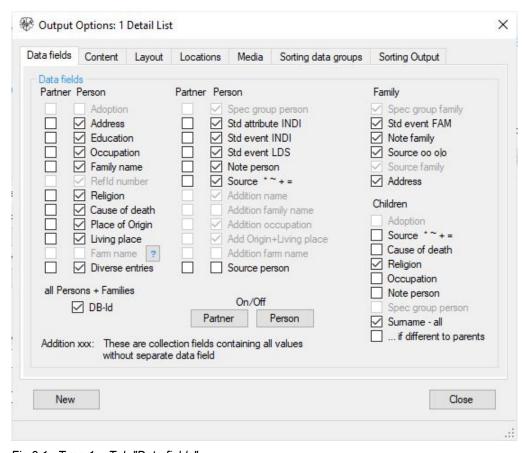

Fig 3.1: Type 1 - Tab "Data fields"

- All the *Data fields* for individuals can be selected separately for the person and the partner, the family data fields only once. Several are also selectable for the children.
- Those data fields, which are not selected at the Gedcom Profile, are not selectable.
- A click on the "?" behind "Farm Name" loads a pdf-document with a description for the special use of the data field from the homepage and opens it.

- In case of selecting "Occupation", "Place of Citizenship" or "Living place" only the names of the occupation resp. places will be transferred to the output. If also "Addition occupation" resp. "Add citizenship + living place" or "Addition name" is selected, also all other related data (e.g. date, place, relations, ...) of the particular data field are transferred to the output.
- By "Addition \* ~ + =" and "Addition oo o|o" not only the additional data for the event, but also the subtags of PLAC will be listed.
- Recommended: The DB-Id fields allows the output of the INDI-nbr. resp. the FAM-nbr. of the ged-file.
   This should be marked for test output to get a fast reference to the ged-file. For publication this should be definitely deselected.
- **Specialty:** There are 2 alternative options for "Surnames" children:
- For ... all the surnames of all children will be listed in addition to the given names. Depending on the selection of "Form Name" in the Tab "General Definitions", the name additions are also listed for OFB Type 1.
- For ... if different to parents only the surnames of those children will be listed, if they differ to their parents surnames. Consequently the surnames will be listed if,
  - o surname of father differs to child independent of surname of mother or
  - o father unknown and surname of mother differs to child.

**Type 2**: The *Data fields* will be selected for the person and the partner and separately for the parents and the children.

**Type 3**: The **Data fields** selected will only be used for the person. The data field **Adoption** in the group **Children** is also valid for the output of adoption at "Partner" and "Siblings".

**Type 4-8**: The **Data fields** selected will only be used for the person.

**Type 9**: The **Data fields** will be selected jointly for the person and the partner and separately for the children.

### 3.2 Tab "Content"

The definitions for the content of the reports will be defined here. 2 tabs are available.

## 3.2.1 Tab "Content (1)"

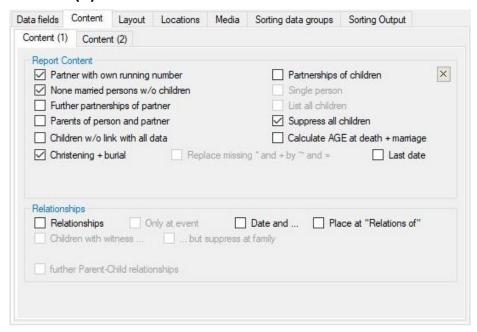

Fig 3.2: Type 1 - Tab "Content (1)"

This tab offers the following selections for type 1:

- **Partner with own running number** leads to the modified version. All partners will get their own running number. This increases the size of the output. Therefor it is recommended to activate only a small number of data fields for "Partner". The partner will get with their running nbr. all activated data fields for "Person". Not available for "Selection of Person".
- Adds Partnerships of children to the output.
- None married persons w/o children will include all persons of the data file to the output. Not available for "Selection of Person".
- **Single person** will include those persons with no parents, partner or children. Not available for "Selection of Person".
- Output of Further partnerships of partner as link at the end of the data of the partner.
- List all children lists in each family all children (CHIL) specified in the FAMilies record, regardless of
  their parent/child relationship. By default, only the children that do not have a special status (adoption,
  foster, uncertain, ...) are listed.
  - **Note**: To display placeholders for children without any data values stored as "2 CHIL @VOID@", selecting this option is mandatory. In addition at tab "Sorting output" the option "NO sorting of children" for OFB type 1..3 and 9 is required. The child is represented as "»void«" in substitution of the name. This term can be changed in the naming file by the data group "Output texts".
- By Parents of person and partner the parents of the person and the partner will be listed with their base data.
- Suppress all children suppresses the listing of children at the parents
- Children w/o link with all data will output the optional data of "Persons" for those children, which are NOT covered as own person in the report. This creates a link for the index lists.
- Calculate AGE at death + marriage calculates the age of the person using the date of birth and the
  date of death resp. marriage, and outputs it immediately after the date and place of the event. The
  naming of the output field can be set in the naming screen on page 51 at the data group "Output
  texts". By default this is "Age of husband: " and "Age of wife: ". If ": " are missing at the end of the text,

they will be inserted by the program.

The calculation is done in years, months and days in the AGE form 35y 12m 16d. The output can be modified by the naming file in the form 35 years 12 months 16 days – see chapter 6.2 Tab "Definition tags Other code values" on page 54. Months and days are calculated only if values are specified for them in DATE.

**Prerequisite** are: AGE is not already part of the ged file, the date is stored without prefix text and AGE is not deselected in the profile.

- **Christening + burial** data will be added to birth and death data. If by the profile the data fields CHR (christening) and/or BURI (burial) have been selected to be skipped, the respective data are not available. See also sub-option of type 3 + 9.
- **Replace missing** ... birth and death data by christening and burial data. This only can be done, if "Christening + burial" is not selected.
- Last date will output the last found date for person and partner, as well as for children if the option "Children w/o link with all data" is selected. The output will be suppressed, if a death or burial date is known. This date will be calculated by all date values from all tags of INDI and FAM records, except birth, christening, death, burial, marriage and divorce.
- Output of *Relationships* added to the persons and family data. Only those relations, defined by the program "OFB Gedcom Profile Management" by the option/tab "Relationship" a/o "Adoption + Parent-Child Relations" may be added, and not those defined by the tab "add IvI-2 Tags". The relations will be added to the event, if possible. The relations will be shown at the event and the godfather resp. the witness in case they are part of the selected persons.
  - Only at event will show the relationships only at the event.
  - By Children with witness the witnesses for birth, christening, death + burial will be added, if the
    relationship is assigned to the event. If the witness is also a "person" in the report, also their link
    will be added.
  - O By Date and ... and Place at "Relations of" the corresponding date and/or place of birth, christening, death, burial, marriage and divorce will be inserted between name and link at the "Relations of", e.g. Godfather/Witness of .... This only is effective, if the relations are assigned to above events and not to the individual or family.
  - By further Parent-Child relationship in addition to adoptions also other special parent-child relationships like e.g. foster child, uncertain relationship will be listed, as far as those are stored by the ged-file and defined by the profile file.

#### Type 2

Additional options are available:

- Adds Partnerships of children to the output.
- Adds Living place of partner to the output. Will be listed as "from place" if the data field "Living place" exists.
- Suppress parents will suppress them
- Suppress unknown parents will suppress them if both parents are unknown
- Children w/o link with all data will output the optional data of "Persons/Partners" instead of "Parents/Children" for those children, which are not covered as own family in the report.

#### Type 3

Additional options are available:

As a sub-option of "Christening + burial" also for Secondary persons, christening/baptism and burial
are listed in addition to birth and death. Secondary persons are partners, children, parents and
siblings.

#### **Type 4-8**

Compared to the other types, these have some different options. Select the desired options

• Output of all *Partnerships* of the person. In addition, following options are available:

- o Parents of partner will be listed with their base data.
- o Further partners of partner will be listed with their base data and partnership data.
- Output of the *Parents* of the person.
- Output of the *Children* of the person.
  - For **type 7 + 8** additional options are available:
  - Output of *Partnerships of children*. The base data of the partners and their partnership data will be listed. In addition the following options are available:
    - Parents of partners of children will be listed with their base data.
    - Further partners of partner of children will be listed with their base data and partnership data.
- By Person of above x groups w/o link with all data ... will output the optional data of "Persons" for those persons of above described 5 resp. 8 groups of persons, which are NOT covered as own person resp. family in the report.
  - By ... also for family data the optional data of "Family" will be added to the affected persons. Not applicable for "Partnership" and "Children".
- Output of Siblings of Proband. Only available for Ancestors list. All siblings with the same father and
  mother will be listed.
- Following option is only available for Top Ancestors list type 5.
  - Output of 1 missing parent of the person. If this option is selected, a modified version will be created, where also those ancestors with only 1 missing parent will be added to the list (standard is both missing parents).
- Following options are only available for type 4..6.
  - o If Implex list each person only 1x allows the reduction of multiple listing of the same person. In case of a high number of generations the same person may occur several hundred times due to pedigree collapse. If this option is chosen, also only 1 link will be listed. In addition right to the running nbr. of the person, a count of suppressed numbers and the highest suppressed number are listed (example): 5490 (+ 7 x) max: 44944.
  - o ... only 1 Link reduces multiple links in the file to just 1 link. Here also could show up, similar to the persons, up to several hundred links, which would lead to an unreadable list.
- Following options are only available for type 7 + 8
  - By Paternal Line and Maternal Line the type of Ancestors' list will be defined.
  - By Suppress partner of children with nbr the above selected "Partnerships of the children" can be modified to only list the partners of children without a reference number. This option is only available if "Partnerships of the children" is selected.

#### **Type 9**: Select the desired options:

- As a sub-option of "Christening + burial" also for Secondary persons, christening/baptism and burial
  are listed in addition to birth and death. Secondary persons are partners, children, parents and
  siblings.
- Godfather allows the output of the godfathers at the children birth/christening data.
- Witness of marr. allows the output of the witnesses of marriage at the head of the output.
- ... plus addition inserts birth date, occupation and living place to the godfathers resp. the witnesses of marriage.

# 3.2.2 Tab "Content (2)"

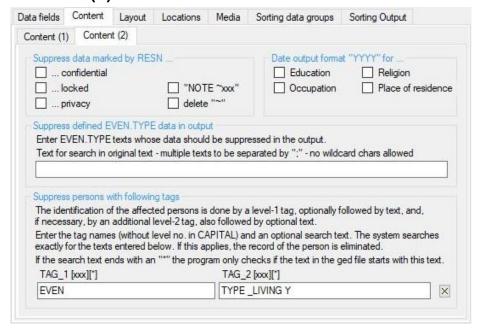

Fig 3.3: Type 1 - Tab "Content (2)"

This tab offers the following selections:

- By Suppress data marked by RESN ... data labeled by ... confidential or ... locked or ... privacy will be suppressed for the output. Based on the level nbr. whole INDI, FAM, SNOTE/NOTE, SOUR, REPO a/o OBJE records or several events/facts will be suppressed.
   Note: If RESN is found in the ged-file, but the option is not selected, this info will be put into the log-file. The tag and its value are ignored and not evaluated.
  - Several programs, e.g. Ages!, marks confidential classified notes by a prefixed tilde "~". By NOTE ~xxx such marked notes can be suppressed for output.
     Alternatively by Delete "~" the tilde may be deleted for output.
- By **Date output format "YYYY" for ...** the date values for the data elements **Education**, **Occupation**, **Religion a**nd **Place of residence** can be cut to the years value for output.
- By Suppress defined EVEN.TYPE data in output the output of the TYPE xxx texts entered here
  can be suppressed. As in the ged file, the texts must be entered in upper/lower case. Wildcards are
  not allowed. Several texts must be separated by semicolons.
- By Suppress persons with following tags undesired persons can be excluded from the OFB regardless of data protection functions. This requires a clear identification in the INDI data record. INDI data records with these tags are already eliminated when importing the ged-file. The number and IDs of the relevant data records are listed in the log file.
  - The search of the records concerned is carried out by means of a level-1 tag, optionally with subsequent text, and, if necessary, by means of an additional level-2 tag, also with optional subsequent text. Enter the tag names (without level no. in CAPITAL) and an optional search text. The system searches exactly for the texts entered. The search is case sensitive. In both cases the search text may end with an "\*". In this case, it is only checked whether the text in the ged file begins with this specified text, regardless of the content of the rest of the text.
  - "X" deletes the text in the two boxes.

# 3.3 Tab "Layout"

The definitions for the layout of the reports will be defined here. 3 tabs are available.

## 3.3.1 Tab "Layout (1)"

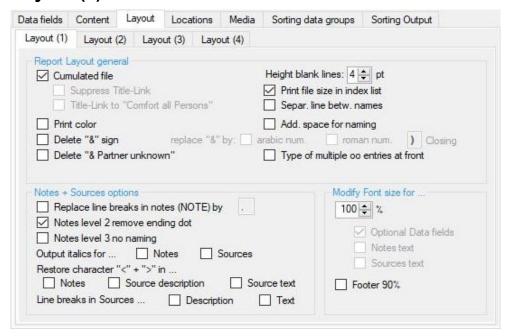

Fig 3.4: Type 1 - Tab "Layout (1)"

This tab offers the following selection:

- Output the single Data sheets combined in 1 Cumulated file writes the cum. file. See also in part 1, chapter "Output".
  - Height blank lines defines the height of empty lines and separation lines in pixel for the cum file.
     Allowed are 0..6, default is "4". With "0" all empty lines and separation lines will be eliminated from the cum. file. This corresponds to the former "compact".
  - Print file size in index list prints the size of the cum file in "MB" beside the link "Total", if the size exceeds 0,5 MB.
  - Separ. line betw. names inserts after changing the surname a separation bar with the new name, but only if the output sorting is by surname.
  - Suppress Title-Link suppresses the link of the title line in the index page of the OFB, so that the number 1 of the single files can't be opened directly. Only available, if cumulated file is not selected and only single files are available.
  - Title-Link to "Comfort all Persons" creates a link of the title line in the index page of the OFB to the comfort list of all persons. Only available, if cumulated file is not selected and only single files are available.

Note: If this option is selected, the index list "All persons" is automatically activated.

- Print color will create a color print instead of black and white, if a color printer is used.
- Delete "&"-sign deletes the &-sign left of the marriage/partnership data. If selected, following options
  are available alternatively:
  - Replace "&" by arabic num. Lists a running arabic numeral in front of all partnerships and, if children exists, in front of all known and unknown partners.
  - Replace "&" by roman num. Lists a running roman numeral in front of all partnerships and, if children exists, in front of all known and unknown partners.
  - The Closing character following the numbering to be entered. Standard is ")".
- Delete "& Partner unknown" deletes these lines at mothers with children and unknown fathers.

- Add space for naming adds after the colon of the naming an additional space to enlarge the space to the text.
- **Type of multiple oo entries at front** inserts for multiple marriage entries (civil, religious, ...) the TYPE text of the 1st entry between the "oo" sign and the date. Standard is after the marriage data in (xxx).
- Notes + sources options
  - Replace line break in notes (NOTE) by by the specified replacement characters. Note: a space
    at the end of the text is not visible.
  - Notes level 2 remove ending dot checks whether they end with a dot and removes it. This
    avoids the character string ".," for events and facts, as the comma is used as a separator between
    the various data.
  - Notes level 3 no naming skips the text entered in screen "Naming" > Data group "Data elements" at "Note Std. tags". This is for notes in the format "# NOTE xxx", where # is the digit 3 or higher. If as 1<sup>st</sup> character of the entered text a parentheses is found, this option is ineffective. This option is only valid for individual (INDI) and family (FAM) records.
  - Output italics for ... will write the output in italic format for
    - Notes all note fields
    - **Sources** all source fields
  - Restore character "<" + ">" in ...

When importing ged files, all characters "<" + ">" are converted to "&lt;" + "&gt;" so that there are no conflicts with the html commands. This is necessary if the respective text contains html commands such as <br/> or <a href...>. With this, these values are converted back for

- Notes all note fields
- **Source descriptions** all texts which are placed directly after SOUR and following CONT or CONC. This option is not used for source records.
- Source texts all texts which are placed directly after SOUR.TEXT and following CONT or CONC.
- Line breaks in Sources for ...

In following source data the data of subordinated CONT lines are listed in a new line. By default they are concatenated by ", ".

- **Description** all "SOUR xxx" texts. This option is not used for source records.
- *Text* all "SOUR.TEXT xxx" texts.
- By modify Font size for ...
  - o the font size of all optional data fields resp. the notes and/or sources may be reduced to 70 100% of the standard font size.
  - o Footer 90% reduces the size of the font for these 3 lines accordingly.

#### **Type 2**: Additional available options:

 Height blank lines value "0" eliminates all empty and separation lines and the parents, if both are unknown, from the cum. File.

#### **Type 3**: Additional available options:

- No number if only 1 partner suppresses the output of the running number "1" of the partners, if only 1 partner exists.
- Numbering of children + siblings will output a consecutive numbering, if more than 1 person exists.
- Blank line above "Spouses/Partners ..." adds a blank line above this group line.

#### **Type 4-8**: Additional available options:

- **Height blank lines** value "0" eliminates all empty and separation lines and the horizontal rules from the cum. file.
- **Separ. line betw. generations** creates a line "n. Generation" with gray background. Only available for the cum. file of the Ancestry list.

Type 9: Additional available options:

- By *Add. data oo o\o realigned* the "additional data" for marriage/partnership will be printed as part of the family data text block instead of the headline.
- By *Enlarge gap betw. Children + families* the gap between the children will be enlarged by 2 points, between families by 3 points.

# 3.3.2 Tab "Layout (2)"

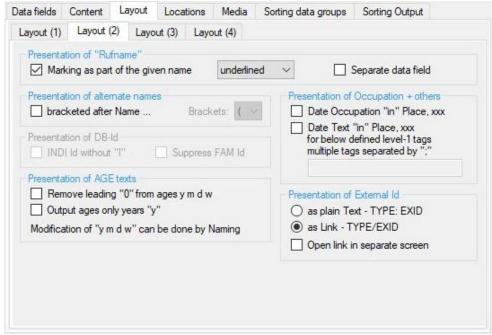

Fig 3.5: Type 1 - Tab "Layout (2)"

This tab offers the following selection:

- The Presentation of "Rufname", where as "Rufname" was in official German documents in case of
  multiple given names the underlined part of the given names, not to be mixed up by nickname. This is
  only available if the Gedcom Profile defines the transfer of "Rufname"
  - By Marking as part ... the part of the given names representing the "Rufname" will be marked. In addition the format has to be defined. Available are "normal" (no special marking), "italic", "bold" and "underlined". This will apply for all groups of people.
  - By separate data field the "Rufname" found will be printed after the genealogy sign with appropriate naming. This only will apply for "Person" and "Partner", not for "Parents", "Children", etc.
  - o If both options are selected, only 1 output will be created, namely as marking of the name part as far as a part of the given names will match the "Rufname", otherwise as separate data field.
- Presentation of alternate names allows a modified output of multiple names, that means multiple NAME tags within the record. As standard all additional NAME contents will be listed as note to the first NAME tag.
  - By bracketed after Name all alternative given names and surnames will be listed in brackets after the resp. name. The type of Brackets can be selected. This output will take place only for the main person and his/her partner, but not for parents, children and siblings.
- Presentation of AGE texts allows a modification of the age values.
  - o **Remove leading "0" from ages y m d w** deletes the leading zeros from the 4 values unless there is only a single "0".
    - "AGE 50y 0m 004d" will be modified to "AGE 50y 0m 4d".
  - Output ages only years "y" deletes all other values than "y" for the output. If this does not exist or is this "0y", "< 1y" is used as a default value.</li>
  - A modification of the letters y m d w can be done by the Screen Naming on page 51.
- Presentation of Occupation allows a modified output of individual attributes defined below in the form "Date Text in Place, xxx". The "Text" is the attribute text after the tag, the "in" will be inserted by the output language file, the "xxx" contains all data of further sub-tags, separated by comma and sorted according the definitions for level-2 tags.
  - Date Occupation in Place activates the output format for occupation (OCCU). This option is available only if data field "Addition occupation" is selected.

- Date Text in Place activates the following input field to define the level-1 tags to be listed in this
  format. Multiple tags to be separated by semicolon. Only the tags EDUC, RESI and all tags
  defined by the Gedcom profile as additional level-1 tags for INDI Attribute can be processed.
- Group field Presentation of DB-Id

This field is active only in case the data field "DB-Id" is selected.

- o INDI Id without "I" suppresses at output the first character of the INDI Id.
- o Suppress FAM Id suppresses the output of the FAM Id.
- Group field *Presentation of External Id* defines the output of the tag EXID. 2 Options available:
  - As plain text formatted as "TYPE\_text: EXID\_value".
  - As Link composed of TYPE\_text and EXID\_value, formatted as "TYPE\_text/EXID\_value".
    - Open link in separate window will open the link in a separate tab.

For the naming of this data see Fig 6.4: Naming of "EXID.TYPE".

# 3.3.3 Tab "Layout (3)"

| ata fields             | Content L                                                                                                    | ayout Lo | ocations | Media      | Sorting data groups | Sorting Output                                               |
|------------------------|----------------------------------------------------------------------------------------------------|----------|----------|------------|---------------------|--------------------------------------------------------------|
| Layout (1)             | Layout (2)                                                                                                    | Layout ( | 3) Layo  | out (4)    |                     |                                                              |
| Start in n             | ew line                                                                                                    |          |          |            |                     |                                                              |
| ☐ Data                 | a fields                                                                                                    |          |          | after Nam  | e 🔲                 | Note                                                         |
| also for multiple data |                                                                                                    |          |          |            |                     | Optional data                                                |
| Ever                   | nt in Std group                                                                                                    | os       |          | Christenin | g, death, burial    | Further partnerships                                         |
|                        | also for multip                                                                                                    | le data  |          | Linked me  | edia                |                                                              |
| in in                  | n chars in front of/after/between front of + after Std groups front of events in Std groups tween multi entries for data fields between multi entries for sources ress leading standard blanks |          |          |            | Line break for "2 C | ata fields vent in Std groups CONT xxx" reak in level-1 tags |

Fig 3.6: Type 1 - Tab "Layout (3)"

This tab offers the following selection:

• Start in new line ... can be selected for all data fields, all events within the standard groups, after the name, the birthday data, the christening, death and burial data (only available if birth selected and only used for the main person + partner), the notes for person and for partnership, before the optional data, further partnerships and linked media. For data fields and Event in Std group also multiple existing events optional can start in a new line, e.g. occupation, living place, addresses, ... This allows, that the standard text flow will be modified to a table like text setup. Some of the options are alternatively.

**Note**: If "after Name" and "Birth data" are jointly selected, the sign for gender will be printed in a separate line.

**Note:** Line breaks can also be realized by the Naming screen by placing a "<br/>br>" html-break direct in front of the naming text.

**Note**: All here selected options do not apply for the additional groups of persons of type 4-8. These persons will always be listed as floating ext and therefor all "<br/>br>" will be deleted..

- Separation chars in front of / after ... allow the modification of the standard chars inserted by the system for
  - o **In front of + after Std groups:** the entered chars will be inserted in front of and after every standard group to separate those from other data fields. If missing, a trailing space will be added by the system at output.
  - In front of events for data fields: the entered chars will be inserted in front of every level-1 tag
    within the standard groups and some special data. If missing, a trailing space will be added by the
    system at output.
  - Between multi entries for data fields: the entered chars will be inserted between multiple existing events/facts (level-1 tag) for the data fields "education", "occupation", "place names", "place of citizenship", "religion" + "address". If missing, a trailing space will be added by the system at output.
  - O Between multi entries for sources: the entered chars will be inserted between multiple existing source data. By default already 1 space exists, a " " has to be entered to increase the spacing, because HTML will reduce all multiple spaces to 1 space. It is possible to enter this repeatedly.
  - In case nothing will be entered, the system values will be used. These are:
     "; " in front of and after standard groups

- ", " as separation in front of every data element within the standard groups ... (see above)
- ", " in front of multiple events within data fields ... and ... sources (see above)
- ", " as separation in front of every data field (not changeable)
- ", " as separation in front of every level-2 data value (not changeable)
- o Suppress leading standard blanks suppresses the leading space of above system values.
- Line marks for... allows the input of any number of characters. These will be added in front of the naming of the data fields resp. the events of the std groups and will allow a better clarity of the output
- Line breaks for "2 CONT" allows a replacement of the line brake for CONT following a level-1 tag.
  - o Replace line break in level-1 tags by the specified replacement chars ...
  - o .. enter *Replacement chars*. Note: a blank at the end of the text is not visible.

#### **Type 2**: Additional available options:

• If at option **Start in new line ...** "Birth date" or "after Name" is selected, the output of the data will be indented below the name.

## 3.3.4 Tab "Layout (4)"

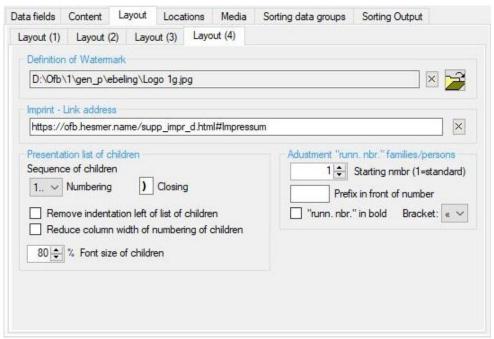

Fig 3.7: Type 1 - Tab "Layout (4)"

This tab offers the following selection:

- Definition of Watermark allows the integration of a watermark background for the single files.
   By the respective graphic image will be defined, by the "x" the file definition will be deleted.
   The file will be copied to the output folder by the OFB.
- Imprint Link address in order to comply with the imprint obligation applicable in Germany (may be
  not required for other countries) for Internet publications, the link address to your own imprint page
  can be entered in the text field. This link is displayed in the footer of each file in the OFB output. The
  content of the text field should correspond approximately to the entry in the picture above.

**Hint**: It is best to move the mouse pointer on your website to the button of your imprint, press the right mouse button, select "Copy link address" (or similar) in the popup window and paste it into the text field. Check at the bottom of the index list whether the link address works in the output.

- Group box Presentation list of children
  - o The Sequence of children defines the format of the output of the numbering.
    - The type of *Numbering* must be defined by the drop-down button. Available are "1.." for normal, "a.." and "A.." for alphabetic lower and upper case and "IX" for roman numbering.
    - The required *Closing* character to be entered. Standard is ")".
  - o Remove indentation left of list of children removes the standard of 30 pixel.
  - o **Reduce column width of numbering of children** reduces the standard width of 30 pixel to 14..26, depending on the font size.
  - By % Font size of children the size of the font for the output of the children's data can be reduced to 70..100 % of the standard size.
- Adjustment "runn. nbr." families/persons allows a modification of the running numbers. Only available for OFB types 1-3 and 9.
  - O By Starting nmbr a number 1 .. 900001 can be defined for starting the output. Standard is "1".
  - By **Prefix in front of number** a prefix up to 4 characters to be placed direct in front of the running numbers can be entered. Standard is no prefix.
  - "runn. nbr." in bold will print in bold, regardless of the selection in the Tab 15.1 Tab "Options" of the Print/Word screen.
  - Select Bracket for the "runn. Nbr.". Available are the opening parenthesis of « », < >, [], () or { }.

These will enclose the "runn. Nbr.".

#### 3.4 Tab "Locations"

Here, the definitions for the incorporation of "Locations" in the OFB report are established. This option is only available for OFB type 3, unless "Optimize for print" has been selected. 2 tabs are available.

This option causes a list of all the locations of the upper area to be listed in **single files** only between "Parents / Siblings" and "Media" - see User Guide 1, chapter "Output" > "Locations". For each location, the 6 icons of above tab, which have been selected and whose data correspond to the respective conditions, will be added to the location name. These icons are linked to the location data of the corresponding systems and maps. A mouse click on the icon opens this link.

**Prerequisite** for use is the existence of the following data as sub-tags of PLAC resp., if available, \_LOC records in the ged file for:

- CompGen GOV System: Tag \_GOV with the GOV label
- All map services: Tag MAP with the tags LATI (latitude) and LONG (longitude)

If these data are missing, they can be inserted into the ged file with the help of the program <u>ModPlac</u> and a reference file.

## 3.4.1 Tab "Locations (1)"

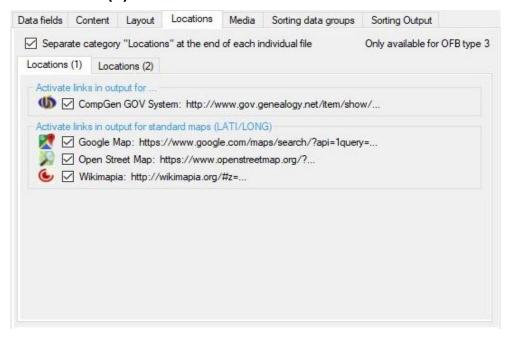

Fig 3.8: Type 3 - Tab "Locations (1)"

This tab offers the following selection:

- Separate category "Locations" ... activates the other options.
- CompGen¹ GOV² System

The Historic Gazetteer of CompGen is an excellent tool for genealogists, historians and other researchers, which allows uniform access to a wide range of location related data, especially to those data that are important for the work of the family researcher:

- o Geographic location of the place (coordinates or display on a map).
- Various key numbers (postcode, municipality code, etc.).
- Other or earlier names.
- o Historical affiliation (administrative, ecclesiastical, etc.) based on current affiliations.

<sup>1</sup> CompGen (Computer Genealogy Society of Germany) 2 GOV (Geschichtliches Ortsverzeichnis - The Historic Gazetteer)

References to sources, archives and local literature.

Churches, church districts, towns, counties, regions, etc. can be found in the GOV.

#### Google Maps

Google Maps is an online map service of the US company Google LLC. The earth's surface can be viewed as a road map or as an aerial or satellite image, and the locations of institutions or known objects are also displayed.

#### Open Street Map

The OpenStreetMap (OSM) is a map of the world in different views. OSM is "Open Data". The service is operated by the OpenStreetMap Foundation (OSMF) for the OSM community.

#### Wikimapia

Wikimapia is a web interface that combines different maps from Bing, Google, OSM and Yahoo. Interesting is the display of the surface of an object.

## 3.4.2 Tab "Locations (2)"

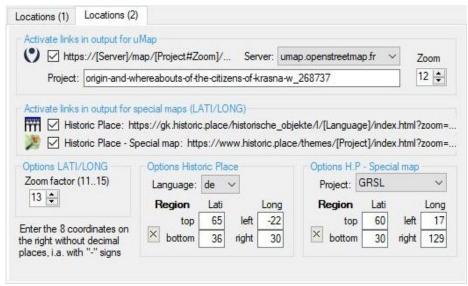

Fig 3.9: Type 3 - Tab "Locations (2)"

#### Here you can select::

#### Output for uMap

**uMap**<sup>1</sup> is an open source software. Using an instance of uMap, one can quickly create a map with OpenStreetMap backgrounds and embed it into one's website. One can create custom maps that are hosted by uMap indefinitely. To be defined are:

- Server on which the own project is hosted. At the moment there are 3 to select from in the list (in .fr, .de, .ch)
- o **Project**: Enter the name of your own project stored on the server.
- Zoom: Here you can define the desired zoom factor of the map display. Available are the values 10 (=5km) to 15 (=300m).

#### Historic Place

Historic.Place shows maps based on OSM with objects of special historical importance. The aim is to give an overview of the objects and at the same time to provide additional information such as photos or links to further information. The map layers offer a wide range of choices. For coordinates in Germany, the historical maps from the 18th and 19th centuries are of special interest. The historical maps are accessed via the map layers.

#### • Historic Place - Special map

1 With uMap, the French Openstreetmap community provides an online tool with which you can create an interactive thematic map in just a few steps. The special thing about it is that - unlike google maps - no registration is required to create it either.

The map is intended to show objects of particular historical importance. The aim is to give an overview of the objects and at the same time to provide additional information such as photos or further links. More than 100 key/values with historical reference are displayed on the map. Different map base layers are possible.

For the OFB only 1 project "GRSL" (Germans from Russia Settlement Locations) has been created so far. Historic.Place plus Special "GRSL" extends Historic.Place with probably the largest collection of German ancestral settlements in Eastern Europe by D.G. Bender. The special feature of this extension is a popup with basic data on the historical German settlement and a launch pad to various online libraries and map services with historical map material, e.g. Mapire, Budapest, HUN; Этоместо, Kaluga, RUS; Retromap, Moscow, RUS; Vlasenko, KIEV, UKR. The data collection provides a permalink that allows reliable linking from any application. The whole project Historic.Place + GRSL is under the control of Historic.Place.

New special topics have to be discussed and coordinated with Historic.Place. These must then be incorporated into the OFB by adding some lines of code.

#### Further links:

- o https://gk.historic.place
- https://gk.historic.place/Layer\_Boundaries/
- https://wiki.openstreetmap.org/wiki/Historical\_Objects,
- o https://wiki.openstreetmap.org/wiki/FR:Historical Objects.

#### Further options:

- **Zoom factor** allows zooming for certain maps. Available are the values 11 (=5km) to 15 (=200m). The default value is "13".
- Language allows you to select the language on the maps of Historic Place.
- **Region** Selection of the map section for the screen, without specification the standard screen is used. The 4 values are to be entered as whole numbers, if necessary with a leading minus sign (-). Positive values stand for North and East, negative values for South and West.
- The 4 values can be deleted by pressing the "X" button.

#### Project

Selection of the project name. At the moment only "GRSL" is possible here. If further projects are coordinated with Historic.Place, a small adjustment in the OFB program is necessary. In the map Historic.Place plus Special GRSL, former German settlements are shown with an icon

. If the mouse pointer is pointing at the icon on the screen, the German name of the settlement is shown in a tooltip. The names are generally always displayed via Map Layers > Controls > Attribution > Names in the tooltip.

#### 3.5 Tab "Media"

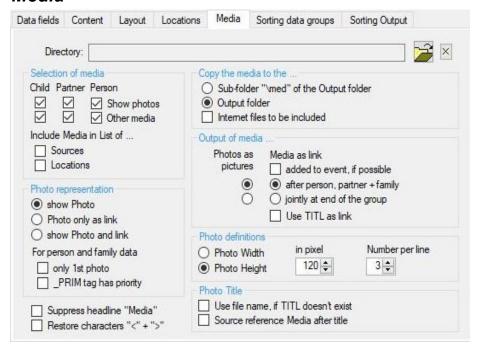

Fig 3.10: Type 1 - Tab "Media"

The selection of media for person, partner and child may be done separately. If at least 1 of person or partner is selected, the media of the related family will shown.

**Note**: The sequence of output is according the sequence of media in the ged-file, but at first all level-1 media (person7family related), then the level-2 media (event/fact related) will be listed.

**Note**: In case the ged-file contains by OBJE.FILE media on the Internet or by WWW or URL web addresses the PC will check if an Internet connection exists at the 1<sup>st</sup> Internet reference found. If no connection exists, a message shows up and offers for the further processing:

- Use data without checking it will be assumed, that all data are existing and they will be processed normally.
- Skip these data they will be skipped.

The process can be canceled after reading the ged-file and after establishing an Internet connection the output can be restarted. Because for every media and web address an Internet connection will be created and the existence of the file checked, the process needs a longer time. Optionally the internet checking may be skipped by deselecting can be defined by "Settings".

If Internet files with below defined file types are defined by the tag OBJE.FILE, they will be processed according below defined photo definitions and can be downloaded to the PC.

The media are split into 2 groups:

#### Show photos

in HTML presentable pictures (file type ".bmp", ".gif", ".jpg", ".jpeg", ".png", ".svg") will be taken to the OFB, depending on the *Photo definitions*:

- The number of pictures can be limited by the option only 1<sup>st</sup> photo. This will use in each case the 1<sup>st</sup> picture of the ged-file for the person and for the partnership. The number of pictures for other records and for links of events are not limited.
- o If a picture in the ged-file is marked by the tag "x \_PRIM Y" the selection of \_**PRIM tag has priority** this picture will be put in front of all others of the same level.
- o By **show Photo** the photos will be shown as picture.
- By *Photo only as link* all photos will be included as link, standard is the representation as picture.
   A click on such a link will start the corresponding program for displaying the photo.
- o By show Photo and link the photos will be shown as picture. In addition the picture is a link.

- The *printing width* or *printing height* of the picture, the number of *pixel* and the *number of pictures in a line* must be defined, if "show Photo" or "... and link" is selected. The system values are 120, the possible range is 50 200 pixel and 3, the possible range is 1 8 pictures/line.
- By Use file name, if TITL doesn't exist the file name without extension will be used as title of the photo, if no TITL tag exists. Standard is the content of the TITL tag.
- By Source reference Media after title the media reference number appears after the title. By default, it is part of the note text. This option is only available with the sources as source records and selected index list "Sources".

#### Other Media

only the link to the media files with a different file type than stated above with their naming text will be taken to the OFB. A click on such a link will start the corresponding program for playing or showing the media

Linked media files will be opened in a browser always in a separate tab.

If at least 1 of the 4 check boxes are marked, the field for the folder name and the button will be activated.

- By pushing the **media folder** where the media files of the ged-file are stored, may be selected. If no folder has been selected, the system will use the path of the ged-file. Otherwise the media files may not be found. The path of the medias in the ged-file may be:
  - o Absolute means the filename including the full path name, e.g.
    - "D:\MyFiles\xyz\Media\pict1.jpg" on the PC or the local network. In this case an above defined folder will not be used.
    - "~\Pictures\bild1.jpg". This points to a Home path of a Mac PC. Internally the "~" will be converted to"\\psf\Home\" to be used for media searching. In this case an above defined folder will not be used.
    - "http://" address., if the file is stored on the internet. In this case an above defined folder will not be used.
  - Relative means the filename is without any path name or includes just a part of the path name,
     e,g.:
    - "pict2.jpg" is without any path. Here the medium will be expected in the above specified media folder.
    - ".\pict2.jpg" will be handled as above.
    - "..\...\album\pict3.jpg" contains 3 folder details (2x "..\" and 1x "album\"). The string "..\" means 1 step back on the folder structure. Therefor we will go 2 steps upwards from the specified media folder and from there to the sub-folder "album", where the file should be found. In this case an above defined folder will not be used.

The OFB will process both separation characters "\" and "/" parallel.

**Note**: For gdz files this input is disabled and the program internally creates and uses the sub-folder "gdztmp" in the folder of the gdz file.

- Pushing **X** the text of the folder name will be cleared.
- By include Media in ...

This also is only possible if at least 1 of the 4 above check boxes are marked.

- Source data the media of the source data will be included. Media in the source list will be shown
  as in the OFB (photos shown, other media as link only) and media in normal source citations in
  general as link if possible directly at the related event.
- List of Locations the media of the location data will be included. They will be shown as in the OFB (photos shown, other media as link only).
- By Copy the media to the ... the media may be copied to one of the following folders.
  - Output folder this is the folder, defined at the main screen, or one of his sub-folders "\1" .. "\9".
  - Sub-folder "\med" of the Output folder this is the sub-folder "\med" of the output folder. This
    also avoids multiple saving of the same files for different OFB types, in case the option "1 Subdir
    per report type" has been selected at the main screen.
  - By Internet files to be included the files defined by OBJE.FILE will also be copied to the defined folder.

During copying the file names will be changed to lower case. Exceptions may apply for files with an Internet address.

- By **Output of media** ... the location of the output can be selected. For OFB type 2..9 the location is always at the end of the group. For the first 2 options, described below, photos will be shown, depending on the selected options, as picture or link. All other media will be shown as link.
  - By after person, partner + family the output of media will be shown at the position according to the ged-file definitions.
  - O By **jointly at end of each group** the output of media will be shown at the end of each running number, i.e. after the children. For OFB type 4..8 the output always will be at the end.
  - By added to event, if possible the output of media will be shown as link at the related event, if the media is related to the event by the ged-file. Photos will be listed here as link, if in addition Photo only as link is selected Pictures are not possible here.
  - Use TITL as Link will output the title as link. Standard is the representation "Title: file name as link". In general, the standard format will be used for print optimized output.
- By Suppress headline "Media" the headline will not be printed in the output.
- Restore characters "<" + ">" When importing ged files, all characters "<" + ">" are converted to "&lt;" + "&gt;" so that there are no conflicts with the html commands. With this, these values are converted back for media titles and media notes. This is necessary if OBJE.TITLE or OBJE.NOTE contains html commands such as <br/> or <a href...>.
- **Type 2**: The selection of media is for the person, the partner and their partnership and optional also for the parents and children.
- Type 3: The selection of media is for the person only
- **Type 4-8**: The selection of media is for the person only, for OFB type 6 also for partners.
- **Type 9**: The selection of media is jointly for the person and partner and separate for the children.

## 3.6 Tab "Sorting Data groups"

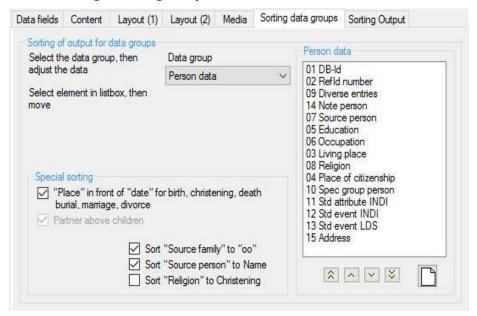

Fig 3.11: Sorting Data group

The sorting sequence for the data fields for person data and partnership data, the level-2 tags and std groups INDI-Attribute-, INDI-Event- and FAM-Event-Structure within a family resp. person and the SOURC tag sequence may be defined here.

First select a data group, then an element of the list. The selected element may be moved by and to the 1st resp last position, by and just 1 position up resp. down. The sequence within the list box defines the sequence at the output. Always all elements will be shown, independent of the chosen options.

Source data SR REPO = Repository SR ABBR = Short Title filing SR DATA = SR AUTH = Author SR TITL = Title SR PUBL = Publication SR TEXT = Citation SR NOTE = Note SR REFN = Ref-nbr SR add. level-1 tags ST PAGE = Page ST ROLE = Role at event ST DATA = ST QUAY = Quality of data ST NOTE = Note ES SOUR = Source text ES TEXT = Citation ES QUAY = Quality of data ES NOTE = Note

Fig 3.12: Source Data

**Note**: If the tag "\_**DATE**" is defined as an *additional level-2 tag*, the sorting will be done as "DATE", unless a DATE value already exists.

For the *Source Data* the sequence can only be defined within each of the 3 data groups. These are "SR" = tags of the source record, "ST" = sub-tags of the source record reference, "ES" = tags of the embedded source data.

**Specialty:** For birth, christening, death, burial, marriage and divorce the "date" and "place" will be handled separately, independent of the sequence defined.

Group field Special sorting offers some special cases:

- Place in front of date for ... causes the output in the sequence "place date". Standard is "date place". Please note, that the data of all sub-tags of PLAC will be listed in "place".
- Partner above children causes the output of partners above the children.
   Standard is children above partners. This option is only available for OFB types 4..8.
- By Sort "Source family" to "oo" the source for families (level-1 SOUR) will be printed after the sign for partnership, independent of above sorting sequence.
- By Sort "Source person" to Name the source for persons (level-1 SOUR) will be printed after the sign for gender at name, independent of above sorting sequence.
   Note: These 2 options for sources usually make sense, if the sources are stored in separate records and at Index lists for sources Fig 2.2: Tab "Index lists" on page 9 the "Superscr" is selected.
- By **Sort "Religion" to Christening** the religion of the main persons will be printed at christening, independent of above sorting sequence.

## 3.7 Tab "Sorting Output"

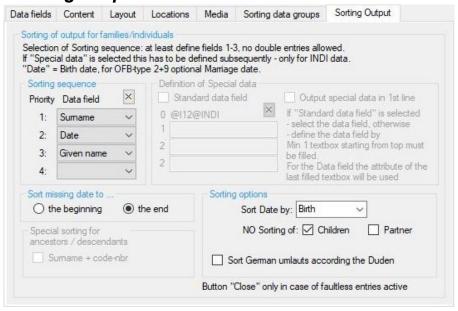

Fig 3.13: Sorting Output

- The sorting sequence of families resp. persons within the OFB may be defined here. The sorting is available for OFB type 1 − 3 and 9. The OFB will be sorted according to the data field of priority 1, within this according 2, etc.
- First the **sorting sequence** has to be defined. Please note that no value may be used twice and at least the fields 1-3 have to be filled. Standard sorting sequence is 1<sup>st</sup> Surname, 2<sup>nd</sup> Date (birth date, for type 2 optional also marriage date), 3<sup>rd</sup> given name. This also will be activated by button **New**. By **Sort missing date to** these may be sorted to the beginning or the end of the group.
- To cover special requirements a "special data" field has been made available. For selection this usually should be priority 1. If this field has been selected subsequently the definition must follow. For this 2 alternatives are available:
- Definition of a special field according to the content of the Gedcom file. Up to 3 field are available. For the data value of the special data the attribute of the last used field will be taken. At least the 1<sup>st</sup> field has to be filled with a level-1 tag. The further field are exclusively for level-2 tags, if needed. The 3<sup>rd</sup> field may only be used after using the 2<sup>nd</sup> field.

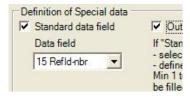

Fig 3.14: Standard Data field

- Selection of Standard data field changes the screen and shows the corresponding selection field.
   Available are the OFB data field Refld-nbr, Database Id-nbr, living place, place of citizenship, family name, place born, place died and date died. For missing born and died data the christening and burial data will be used instead.
- Selection of *Output special data in 1. line* will insert the data value of the special field as 1<sup>st</sup> line of each family resp. person.
- Group field Sorting options offers various options, depending on the OFB type:
- OFB type 1..3, 9:
  - Note: To display placeholders for children without any data values stored as "2 CHIL @VOID@", selecting this option is mandatory. In addition at tab "Content (1)" the option "List all children" for OFB type 1 and 3 is required. The child is represented as "»void«" in substitution of the name. This term can be changed in the naming file by the data group "Output texts".
  - o NO sorting of partner takes the sequence from the ged-file.
  - Sort German umlauts according the Duden will sort the ä, ö, ü, Ä, Ö and Ü as a, o, u, A, O and U. Standard is as ae, oe, ue, Ae, Oe and Ue.

**Note**: This sorting sometimes results in a long runtime for the index lists. With e.g. n = 40,000

entries of the list "All persons" 12 min run time can arise only for this list, since n x n loops are necessary. Therefore, do not abort the run.

This option is only used for the OFB and for the index lists for Persons (3), Partners (2), Anniversaries, Move-in and -out. For all other lists, the default sorting is used.

- OFB type 1 not with "Select Persons":
  - Sort date by Birth date or Marriage / Partnership date. For sorting according "partnership date" unmarried women will be sorted according the birth date of their 1<sup>st</sup> illegitimate child. Single persons will follow above group and sorted according their birth date.
- OFB type 2 + 9:

surname.

- o Sort date by Birth date or Marriage / Partnership date.
- By Sort unmarried mothers acc. maiden-name they will be sorted according their name and not at "U" for unknown partner.
- OFB type 4..8 no options available.
- Group field **Special sorting for ancestors / descendants** offers:
- **Surname + code-nbr** causes for the OFB tapes 4 + 6 the output of persons in the sequence surnames and within same surnames according their code value of the selected number scheme (Kekule, Saragossa, ...). Standard is sorting according number scheme.

  If selected, in general a separation line with surname will be inserted after every change of the

Diedrich Hesmer 03/12/25 Page 46 of 86

## 4 Screen Place Selection

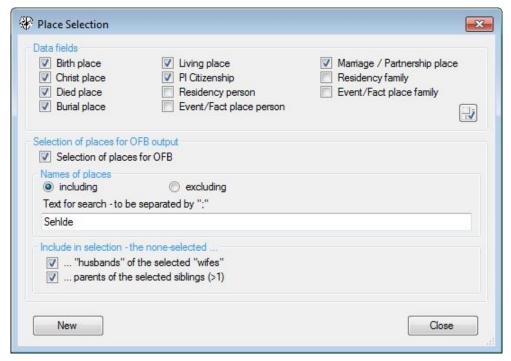

Fig 4.1: Place Selection

Two tasks can be managed by the screen, the

- 1. selection of **Data fields** for the index list for places. Select the required place groups. Beside the 7 standard data fields following places are available
  - o The "Residency" for persons and families contains the PLAC tag values of the RESI tags.
  - The "Event-/Fact place" for persons and families contains all further PLAC tag values of the gedfile, as used by events (EVEN tag) or the so called "Additional data" fields of the OFB, e.g. occupation (OCCU tag).
- 2. selection of places to limit the places for the OFB to a subset of the database. This function is only available for OFB Type 1, 2, 3 + 9. For this, also the marked group of places, as above, will be used. In addition mark **Selection of places for OFB**. All data records will be analyzed according the following definitions. Only those conforming to the criteria will be used for the further analysis. Following rules
  - o Type 1 + 3: for *including* and *excluding* only the person will be checked, not the partner.
  - Type 2 + 9: both will be checked. For *including* both persons will be taken, even if only one of both persons match the criteria. For *excluding* both persons will NOT be taken, if only one person matches the criteria.
  - At the group Names of places the names of places have to be entered at Text for search. Per option switch it will be defined whether those places will be included or excluded to the OFB. Several place names to be separated by ";" . The names may contain wild card characters "\*" and "?" and can be in lower case. Details see in part 1, appendix. Example: with the data "\*b?rg;her\*" all places ending e.g. with "berg", "burg", "borg" and all places starting with "her" will be included or excluded.
  - At the group *Include in selection the none-selected ...* additional selections can be made in case of OFB type 1 and option *Names of places including*:
    - ... husbands of selected wifes includes the none-selected husbands.
    - ... parents of none-selected siblings includes the none-selected parents in case of at least 2 selected siblings found.
- Pushing New will blank all fields of the screen.
- Pushing Close will take all data and return to the main screen.

In case of input errors, the color of the text will change to red for:

- Data fields if none is selected
- Text for search if none is specified but required.

## 5 Screen Person Selection

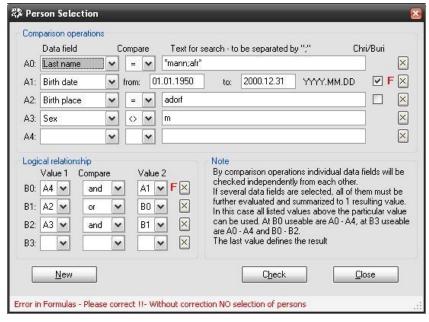

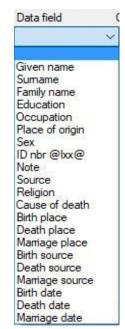

Fig 5.1: Person Selection

Fig 5.2: Data fields

Selects for OFB Type 1 + 3 the desired group of persons from the database and for OFB type 2 + 9 the families found will be reduced to the desired group of persons. For this purpose data fields can be compared search criteria and their result logical combined leads to one final result. The last used line of the screen will be used as final result of the evaluation. An intensive error checking will be done.

By *Comparison operations* up to 5 comparison (A0 .. A4) of data fields can be done.

- Select Data field: The figure above specifies the data fields available by a Combobox. The date fields can only be used in the first 3 lines (A0, A1 and A2).
- Select the type of *Comparison*: "=" and "<>" available for all other elements. The results of some special comparisons are also shown in the table (without "").
- Enter *Text for search* through the data field. Several items to be separated by ";" . They may contain wild card characters "\*" , "#" and "?" and can be in lower case. Details see part 1, appendix, section "String comparison".

**Special notice**: If note or source is selected as data field and these data are stored as NOTE record or SOUR record, the following must be entered as search text:

- Note: Any text of the NOTE data record.
- Source: The record number of the SOUR data record must be entered. The @ must be replaced by \* (wildcard character)!
- **From**-date and **To**-date for the date fields must be entered strictly in the form "YYYY.MM.DD" !! "MM" and "DD" may contain any value.
- By option switch Chri/Buri the christening and burial data also will be compared by "or" to the birth and death data.

Marriage data will be used for both partners.

**Special notice**: Selection of status "died": To consider these cases during "Person selection", they can be found using the data field "Death place", the comparison "=" and the search text "Y". Internally the program will use the "Y" (for died) in case of available data in DATE, PLAC or SOUR or the Gedcom file contains for death the data "1 DEAT Y, if date and place are unknown.

By **Logical Relationship** the comparisons done at A0 - A4 will be logically compared. Doing this, you need 1 line less than for the comparison operation. Therefor B0 - B3 are available.

- Value 1 and Value 2 allows by a Combobox the possible codes A0 A4 and B0 B2.
- Select the type of *Comparison*: "and" and "or" are available.

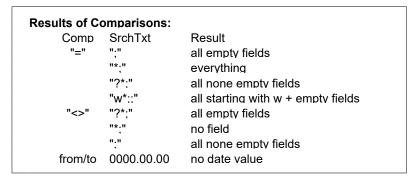

Table 2: Comparisons

#### above example

- Pushing X will blank the fields in the line.
- Pushing New will blank all fields of the screen.
- Pushing Check will verify all entered data on their correctness. In case of a potential error, the line will be marked with a red "F". See A1 (wrong form of "from-date") and B0 (wrong value A4 not filled) at above example.
- Pushing *Close* will take all data and return to the main screen.

The lines will be analyzed from top to bottom.. Therefor the last filled line contains the result. In above example, if free of errors, at A0 all Surnames ending with "mann" or starting with "alfr", at A1 all birth and christening dates in the selected range, at A2 all birth places exactly named "adorf" and at A3 all persons not equal male sex will be selected. These results will be combined at B0 – B2. B2 then contains the final result (after all fails have been corrected in

## 6 Screen Naming

Allows the naming and renaming of the data fields, the Gedcom-tags of the standard groups and the source data, the names of the months, the text for the prefix of the date data, the base tags, some general terms for the output, the terms for relations and the translation of code values to plain text.

- Pushing 📕 a folder and name for the naming file will be defined and the file stored as ond-file.
- Pushing a naming file will be loaded.
- Pushing | the program will load for all parameters their initial value from the language file.
- Pushing Close the current data of the text boxes will be assigned to the current group and the
  program returns to the main screen. If data have been changed a confirmation dialog for data saving
  will pop up.

The naming screen has 2 tabs.

## 6.1 Tab "Naming of the Parameter"

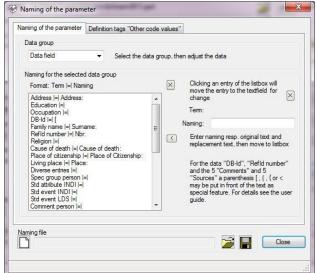

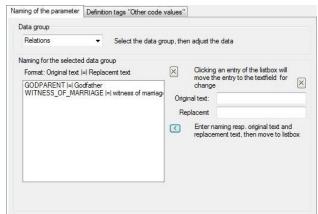

Fig 6.2: Naming of the text for relations

Fig 6.1: Naming of Data fields

- Select a Data group. Available are 18 groups: Data fields, INDI attribute + event, FAM + LDS structure, Base tags, Relations/Roles, Months names, Date prefixes, Output texts, SOUR + REPO + OBJE + LOC tags, EXID.TYPE combinations and TYPE code values and Other code values for the plain text of the values coded by 6.2 Tab "Definition tags Other code values" as well as Level-2 tags.
- At Naming of the selected data group the parameter with the actual names will be shown. Clicking a list item will move the item to the right text field. The name can be cleared or renamed. Pushing ≤ the entered text will be moved to the listbox and replace the old value. Entered text semicolons are not allowed will be put in front of the data value in the output. For the naming of the data fields and Gedcom tags the characters ": " will be added in general, except the allowed single parentheses. If a naming of a data field always should start on a new line, place a "<br/>br>" immediately in front of the text.
- The data group "Data elements" allows some special features, which are described below.
  - Special features are available for the following data fields
  - o "DB-Id" and "Refld nbr" the text can be replaced by enclosing parentheses [], (), {} or < >. In addition some of the left characters of the data text can be eliminated, e.g. the leading "I" of the DB-Ids.
    - Using parentheses the length of the entry may be 1-2 characters. The 1<sup>st</sup> character is the opening parenthesis, the 2<sup>nd</sup> a number which defines how many characters ("1" or "2" allowed) of the data text should be cut off. Example: "[1" defines the pair of parentheses "[]" and the 1<sup>st</sup> character of the DB-Id or Refld will be cut off. If no number is present, the total text will be used for output.
    - Using text this number must be the 1st character of the text. Example: "1Record-nbr." means the 1st

- character of the DB-Id or Refld will be cut off and for the naming "Record-nbr" will be used. If no number is present, the total text will be used for output.
- o all 5 "**Note**" and 5 "**Source**" fields can be enclosed by parentheses [], (), {} or <> instead of a leading text. The 1<sup>st</sup> character is the opening parenthesis, then any text may follow. A related closing parenthesis will be added after the text. Example: If "{S" will be entered, the output will look like "{S: now the text followes}".
  - The OFB will check in case of a "<" as 1<sup>st</sup> character of the Naming textbox if an ">" exists (e.g. "<br/>br>" for a html line break). In this case the OFB will use the whole text.
- The data group "Relations/Roles", "TYPE Code values" and "Other Code values" allow the modification of the terms provided by the ged-file. The original text exact typing as in the ged file and the replacement text must be entered. If nothing is entered as replacement text, the original text will be suppressed. A translation of code values can be done for all text phrases following the TYPE tag and those tags defined at the next tab.
  - In each group an original text may be used only once. Case sensitivity is assured.
  - The specified text of "Relations/Roles" will be used for all ASSO structures, ROLE text of SOUR structures and also be used for "Adoption" to replace e.g. the words HUSB and WIFE to the desired words. In addition the attribute terms of "Parent-Child relations", defined by the tags "PEDI", "\_FREL" and "\_MREL", may be adjusted by this group. The output of the text by the OFB is in the format "term [Name of parent] link>". Therefor the terms should be adjusted here, to provide a meaningful statement. Examples are:
    - Term = "FOSTER" (as in ged-file listed), New = "Foster child of" modifies the output "FOSTER John Bush <16>" into "Foster child of John Bush <16>"
    - Term = "uncertain" (as in ged-file listed), New = "Uncertain relation to" modifies the output "uncertain John Bush <16>" um in "*Uncertain* relation to John Bush <16>"

At the output for "Parent-Child relations" the 1<sup>st</sup> word will be listed in italics.

- At "TYPE Code values" a coded text following the tag TYPE can be converted to normal text.
- In addition, by "Other Code values" the text following a defined tag can be converted directly while reading the ged-file. See next chapter.
- For the data groups "INDI Attribute", "INDI Event" and "FAM Structure" no naming texts can be entered for EVEN and FACT, because these tags are defined by TYPE. These can be named at "TYPE Code values".
- At data group "Output Text" the wording of the output may be modified for some items. A.o. the title
  of the index lists for "Place of Citizenship", "Living place" and "Working place" may be changed, e.g. if
  by the profile file the place of residence or a names of houses have been selected instead of the
  original data element.

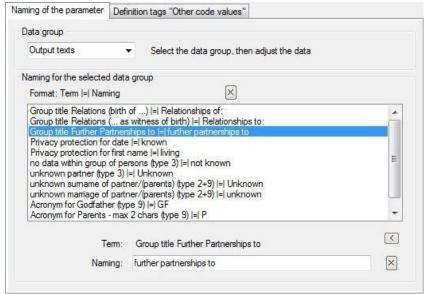

Fig 6.3: Naming of Output Text

#### Special features are available for the following Terms

- "Privacy protection name for anonymouse person": The default text "Anonymous" is used as a replacement name. In order to differentiate between living and died persons, you can enter replacement names for "living" and " died", separated by the character "#" as Naming.

  Tem: Privacy protection name for anonymouse person
  Value of the character "Anonymous" is used as a replacement name for anonymouse person
  Value of the character "#" as Naming.
- The structure of the data group "EXID.TYPE" corresponds to the "Output Texts" shown above with modified input fields. To be entered here are
  - o as EXID.TYPE the text of TYPE stored in the ged file without leading "http(s)://" and ending "/", as shown in the example..
  - o as naming the desired naming for the output.

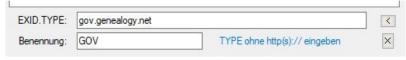

Fig 6.4: Naming of "EXID.TYPE"

- At data group "SOUR tags" are those field names starting with "SR" for the sub tags of SOUR
  records and "ES" for embedded source text. Multiple used values resp. special features are valid for:
  - O QD NOTE will also be used for QD DATA.NOTE
  - DATA will also be used for QD DATA
  - AGNC will be used for QD DATA.AGNC
  - o ES SOUR will be used for embedded SOUR xxx test
  - If for QD AUTH only 1 colon ":" is entered, the colon will be added to the end of the name of author
  - If the 1<sup>st</sup> character of a "SR" name starts with a tilde "~", the output of the corresponding data in the list of sources will start in a new line.
  - For a source citation in the form "n SOUR @VOID@" (as of GEDCOM 7.0 for citation without a source record – equivalent to the earlier embedded sources), the naming of NOTE is used for PAGE data according the recommendation of the specification.
- At data group "**REPO tags**" are those field names starting with "RR" for the sub tags of REPO records, all others for sub tags of the standard REPO tag. If the 1<sup>st</sup> character of a "RR" name starts with a tilde "~", the output of the corresponding data in the index list start in a new line.
- At data group "**OBJE tags**" are those field names starting with "OR" for the sub tags of OBJE records, all others for sub tags of the standard OBJE tag. If the 1<sup>st</sup> character of a "OR" name starts with a tilde "~", the output of the corresponding data in the index list start in a new line.
- At data group "\_LOC tags" are those field names starting with "LR" for the sub tags of \_LOC records, all others for sub tags of the standard \_LOC tag. If the 1<sup>st</sup> character of a "LR" name starts with a tilde "~", the output of the corresponding data in the index list start in a new line.
   Note: The "LR" texts will also be used for the sub-tags of PLAC.
- Pushing the "X" at the upper right corner of the listbox all entries of the listbox will be set to the initial values of the language file, for the data group "Relations" the listbox will be cleared.
- Pushing the "X" at the right side the fields for entering the data will be cleared.

## 6.2 Tab "Definition tags Other code values"

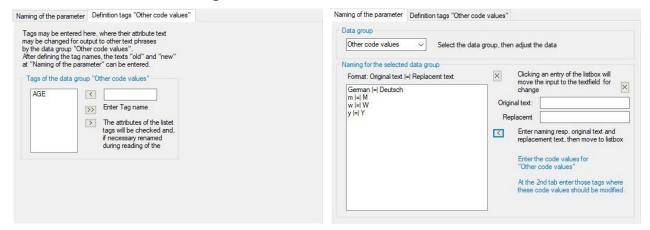

Fig 6.5: Definition tags for "Other code values"

Fig 6.6: Naming of the text for "Other code values"

Here tags may be defined who contain a coded text in the ged-file, but the output should contain a plain text instead. If, as example, the ged-file contains a line "2\_STAT DONE" and you would like to translate "DONE" for output into "closed", you have to define here the tag "\_STAT". In addition you have to enter by the 1st tab at data group "Other code values" as original text "DONE" and as replacement text "closed".

In each case the complete text of a tag is compared with the entered values of original text and if they match the replacement text is used.

**Note**: Exception is the text of the tag "**AGE**" (xmp: 2y 3m 20d). Only the existing single letters are compared and replaced if applicable. The replacement text may be longer than one character.

- Enter the name of the tag. Only the tags ADOP, AGE, LANG, STAT and all tags starting with an underscore "\_", so-called user defined tags, are allowed Not allowed are "\_FREL" and "\_MREL"
- Pushing the entered name will be checked and transferred to the list if this is accepted. In case of
  an error the text will show up in red color and has to be corrected accordingly. The tags in the list are
  sorted in alphabetic order.
- Pushing >> all tags of the listbox will be deleted.
- Pushing X only selected tags will be deleted.

## 6.2.1 Renaming of AGE codes

When renaming the AGE codes "y m d w" for years, months, days and weeks, consider:

- 1. The AGE tag must first be entered as shown above in Fig 6.5: Definition tags for "Other code values".
- 2. Then enter the new texts as shown in Fig 6.6: Naming of the text for "Other code values". Note also the color-coded text.

## 7 Screen Statistic Selection

The tab "Statistics" is used for the definitions of the statistical analysis of the OFB. Only those persons and families, contained in the OFB and index lists are used for the analysis. The tab has 8 sub tabs.

**Noe:** For persons covered by **privacy protection** the data in memory will be modified according the selected options and may not be available for the statistics.

#### **Output**

All statistics will be prepared in a format of html tables.

For tables with intervals (from – to) all intervals without data from the beginning will be suppressed up to the first none empty interval.

For several statistics also a csv-file may be provided optionally for further processing by graphical programs.

**Hint:** After every change of options the result may be checked by pushing *Restart "Statistic"* at the main screen without processing the whole OFB again..

#### Conditions, criteria

For the calculation of all statistics following is used, except otherwise stated at the separate descriptions:

- For dates without month and day "01 JUL" (middle of the year) will be used.
- For dates without day "15" (middle of the month) will be used.
- Dates with uncertainties
  - BEF, AFT, FROM, TO, BET, AND never will be used.
  - ABT, CAL, EST, INT always will be used except for statistics, where the option "Include inaccurate dates" is selected.
- For a missing date or place for birth or death the dates of christening resp. burial will be used, independent of the OFB option "Replace missing \* and + by ~ and =".
- The output of dates always will be with leading "0".

#### 7.1 Tab "Details"

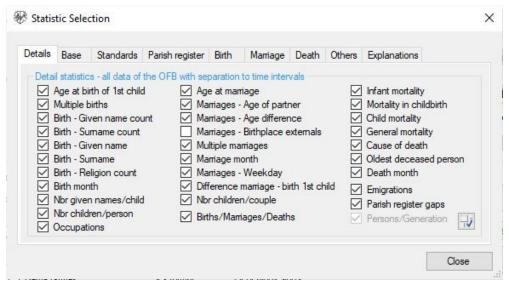

Fig 7.1: Tab "Details"

The details statistics are statistical data **with** subdivision into time intervals. Up to 30 statistical analysis can be selected. By the additional tabs the criteria for each selected analysis can be defined. Each selected statistics will be listed in a separate data sheet.

The button at bottom, right will switch on/off all options. Pushing *Close* will take all data and return to the main screen.

#### 7.2 Tab "Base"

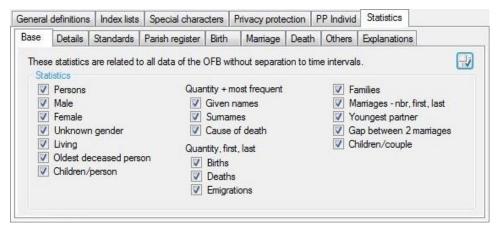

Fig 7.2: Tab "Base"

The base statistics are statistical data **without** subdivision into time intervals. Up to 18 statistical values can be selected. All selected statistics will be listed in a common data sheet.

All persons and families of the OFB will be analyzed. All data values, including the dates with uncertainties will be used.

Beside the plain numbers following will be listed:

- Oldest deceased person, youngest partners + difference between 2 marriages: each separated for female and male with name and their age.
- Given name, surname + cause of death: the top numbers and %.
- Births, deaths, emigrations + marriages: the numbers with first + last date of occurances.
- Children per person + couple: the maximum number of children and the average (calculated by the persons + couples with children).

To avoid faulty statistics by typing errors or date errors following threshold value will be used:

- Gap between marriages: A difference of < 100 days will be skipped.
- Oldest deceased person: An age of > 115 years will be skipped.
- Youngest partners: An age of < 8 years will be skipped.</li>

Given names and surnames, in opposite to the detailed statistics, will **not** be split into their name parts. Anyhow, to avoid a listing of e.g. "NN" or "..." the specified **words** (not characters) defined at tab "Standards" > "Given names/surnames / ..." will be compared to the complete name and skipped accordingly.

The button at bottom, right will switch on/off all options.

#### 7.3 Tab "Standards"

Allows the definition of standard values, valid for all following statistics. 3 sub tabs are available.

## 7.3.1 Tab "Output"

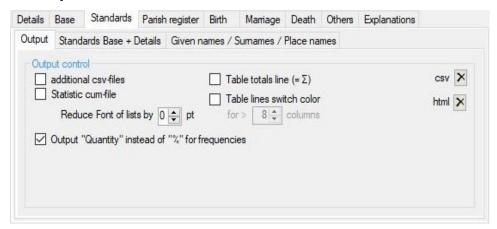

Fig 7.3: Tab "Base standards / Output"

#### • Group field Output control

- Additional csv-files induces for several statistics the output of cvs-files in addition to the html-files.the affected statistics are marked by a 4 letter text "xxxx" at top, right of the group box in green color. At the following tabs. This text is part of the particular name of the csv-file. The name will show up as "so#xxxx.csv", where "#" is the OFB type. The csv-files will be stored at the sub-folder "/csv\_yyy/" of the folder where the ged-file is stored, and "yyy" is the file-name of the ged-file.
- Statistic cum-file creates a cumulative file with all selected statistics, in addition to the single statistic files.
- By Reduce Font of lists by ... the font size of all statistic lists can be reduced by 1 or 2 points.
   Standard is "0" with no reduction.
- Output "Quantity" instead of "%" for frequencies causes the output of the finds. Standard is
  the output of the relative percentage. This applies to the frequencies of given names, surnames,
  occupations, causes of death and emigration.
- Table totals line induces a calculation of column sums of various tables (they are marked by a "Σ" char in the following tabs) which will be added to the end of the table of html files. This will not be used for csv-files.
- Table lines switch color induces alternative colors "white" and "whitesmoke" for uniform line-by-line tables for better readiability, as far as the number of columns is greater than the defined number. Allowed is 1..25, standard is 8. This option will not be used for tables with none uniform text like frequencies, parish register gaps and similar.
- The buttons ➤ deletes all the statistical html-files of the output folder resp. deletes all csv-files of the sub-folder "/csv\_yyy/" of the ged-file folder.

#### 7.3.2 Tab "Standards Base + Details"

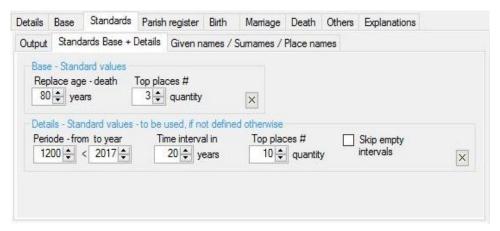

Fig 7.4: Tab "Detail standards"

- Group field Base Standard values
  - The defined values here are valid for the related base statistics.
  - Replace age death in years allows a "died" calculation for persons with a birth date but no died
    date. If the birth date is earlier then the current date minus the defined number of years, the
    person will be considered as "already died".
  - o Top places # quantity defines the number of items to be listed for frequency analysis.
- Group field Details Standard values to be used, if not defined otherwise

The defined values here are valid for all further detailed statistics. Partly they may be adjusted accordingly by the following tabs. If a "0" is defined at the following tabs, the standard value will be used.

- Period from to year allows a limitation of time
- o *Time interval in years* defines the width of intervals for dividing the defined period.
- Top places # quantity defines the number of items to be listed for frequency analysis.
- Skip empty intervals will suppress all intervals without data at output.
- The button will set all data of the respective group to the system values.

#### 7.3.3 Tab "Given names / Surnames / Place names"

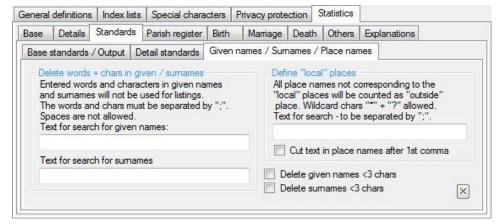

Fig 7.5: Tab "Given names / Surnames / Place names"

• Group field Delete words + chars in given- / surnames

Partly given names and surnames includes words or characters, which should not be considered for any statistics. Examples are: "NN", "N.N.", "...", "\_". Those can be eliminated. The words and single characters affected have to be entered at the according text field and must be separated by a semicolon ";". Spaces are not allowed, the wildcard characters"\*" and "?" can be used.

The following should be noted:

When specifying 1 character (between ";") for **all** names the found character will be deleted. When specifying multiple characters (between ":") only whole words complying to the chars will be deleted.

#### Note:

In case you would like to eliminate from the surname "de la Rosa" both short words, you have to define "de:la".

In case you would like to delete "..." you have to specify this string. If you would specify only a single point ".", all points in all surnames would be eliminated.

- **Delete given names / surnames <3 chars** allows the deletion of given names resp. surnames with only 1 or 2 chars. Example: For given name "Johann S. Bach" only the given name "Johann" would be used.
- Group field **Define "local" places**

To find "external" places for the statistics these have to be separated from "local" places. The latter are usually known and have to be defined as search text. Multiple place names have to be separated by a semicolon ";". The wildcard characters "\*" and "?" are allowed.

To find "external" persons, their birth- resp. christening place will be compared. If this information is missing, the person in question will not be considered.

 Cut text in place names after 1<sup>st</sup> comma allows to shorten long place names which include, separated by comma, the hierarchy of region.

## 7.4 Tab "Parish register"

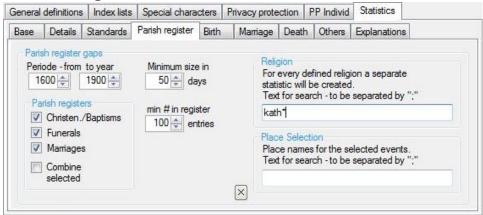

Fig 7.6: Tab "Parish register"

The definitions for analyzing potential gaps for parish registers will be specified here.

- **Period from to year** allows a limitation of time. Usually this is different for parish registers than for other statistics.
- Minimum size in days defines the number of days between 2 consecutive events to be counted as "potential gap".
- Min # in register entries defines the number of entries in the register to do the analysis.
- Parish registers allows a selection of registers to be analyzed → Christenings/Baptisms, Funerals and Marriages.
  - If Combine selected is marked, the marked registers will be combined to one and analysed as one common register. Standard is a separate analysis per register.
- At group field *Religion* the religions to be analyzed may be specified. The RELI tag will be analyzed accordingly. For this specify at *Text for search* the required religions. Multiple religions to be separated by a semicolon ";". The wildcard characters "\*" and "?" are allowed. And the text can be entered in small letters due to a case independent comparison.
  If no text is entered, all religions found in the ged-file will be used.
- At group field *Place selection* the place names to be analyzed can be entered. The location name of the selected events (registers) will be analyzed. For this specify at *Text for search* the required place names. Multiple names to be separated by a semicolon ";". The wildcard characters "\*" and "?" are allowed. And the text can be entered in small letters due to a case independent comparison. If no text is entered, all place names found in the ged-file will be used.

The gaps found will be listed as table for the selected religion and events:

From date, to date, difference in days.

The Base value is the number of analyzed gaps, independent of their size.

#### Conditions, criteria

The data elements of parish registers are not standardized by Gedcom. If anything, they can be stored as free text within the source data. Because free text is not be analyzed meaningful and source data vary from program to program, the PLAC data for christening and funeral will be used instead. This strongly requires the place selection as described above.

Conditions for calculation of gaps:

- For christening those christenings will be used whose places will comply to the search text. For funerals those funerals will be used whose places will comply to the search text. For marriages those marriages will be used where at least for 1 partner the christening place will comply to the search text. From this partner also the religion data will be used because for marriages no data for religion are available.
- Data will not be used, if the date is marked by an uncertainty like e.g. ABT, CAL, BEF, or month values are missing.
- For dates without a date value "15" will be used.

#### 7.5 Tab "Birth"

The definitions for analyzing data related to birth will be specified here. 3 tabs are available.

# 7.5.1 Tab "Multiple births / Age at birth of 1st child / Children/person / Birth month"

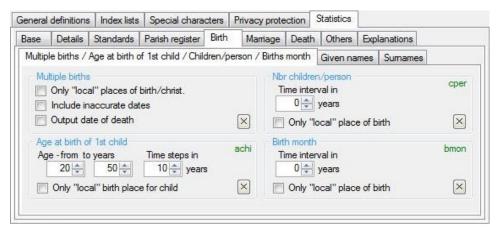

Fig 7.7: Tab "Multiple births / Age at birth of 1st child / ..."

#### • Group field *Multiple births*

All persons of the OFB within the time period defined at "Standard" will be analyzed for twins or multiple births. Mothers data and the birth date of their children will be used. As multiple birth all children born within 40 days (due to possible typo errors) by the same mother will be counted.

- Only "local" places of birth/christ. defines that only such multiple births will be counted, whose
  place for birth resp. christening complies to the local places specified.
- Output date of death causes the output of these dates for the children.
- Include inaccurate dates uses beside the regular date values also those with the uncertainties ABT, CAL, EST, INT.

The multiple births found will be listed as table for each occurrence:

Date range born, birth place, names of parents, names of the children and optionally their died date. The Base value is the number of births in the selected standard date range.

#### Group field Age at birth of 1<sup>st</sup> child

For the calculation the birth date of children, mothers and fathers will be used. Beside the regular date values also those with the uncertainties ABT, CAL, EST, INT will be counted.

**Note**: A calculated age of < 8 years will not be used (potential typo error).

- Age from to years defines the time period for analysis. Possible values for "from" 10..40 years; standard is 20, for "to" 40..80 years; standard is 50.
  - **Note:** For this statistic all age values less than "from" will be counted to the first group and all value greater than the "to" years will be put to a separate group ">xx".
- Time steps in years defines the number of steps for display. Allowed are 5, 10, 15 and 20 years standard is 10. If a different number will be entered, the program rounds to the next step of 5. If 5 time steps are defined and the difference from/to is greater than 40, the time steps will be increased internally to 10.
- Only "local" birth places for child defines that only such births will be counted, whose place for birth complies to the local places specified.

The calculated values for ages will be listed as table, separated for mothers and fathers: Date range when the child was born, for each time step the number of found values.

#### • Group field *Nbr children/person*

For the calculation the birth date of children will be used. Beside the regular date values also those with the uncertainties ABT, CAL, EST, INT will be counted. The calculated number of children will be listed as table for the values 1 .. 12 and >12 children.

• Group field Birth month

For the calculation the birth date of children will be used. Beside the regular date values also those with the uncertainties ABT, CAL, EST, INT will be counted. Only date values with a month will be used.

The calculated numbers will be listed as table for the months Jan through Dec.

## 7.5.2 Tab "Given names" + "Surnames / Religion"

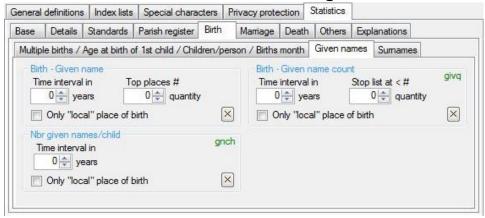

Fig 7.8: Tab "Given names"

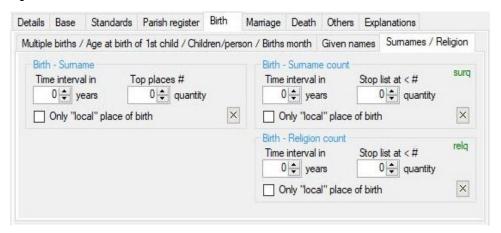

Fig 7.9: Tab "Surnames"

• Group fields Birth - Given names and Birth - Surnames

The definitions for analyzing the frequency of given names and surnames will be defined here. All persons of the OFB within the time period defined at "Standard" will be analyzed for their birth dates. Beside the regular date values also those with the uncertainties ABT, CAL, EST, INT will be counted. Given names and surnames with a length of 1 character will **not** be used. In addition the definitions of the tab "Standard" for "Delete words + chars in given-/surnames" will be considered.

For both statistics the time intervals and top places can be specified separately and independent of the standard values. During the analysis of the names, the specified "Separ. chars" for the index lists will be considered also. The given names **always** will be separated at the spaces.

In addition it can be defined, that only persons will be counted, whose place for birth complies to the local places specified.

The names found will be listed as table:

Date range born, top # most frequent female and male name with % value, number of different names and total number of names per range.

The Base value is the number of births in the selected standard date range.

- Group field Birth Given name count, Birth Surnames count and Birth Religion count
   The definitions for analyzing the number of given names/surnames and RELI text. The same conditions and criteria as described above are valid. The following can be specified in addition:
  - Stop list at < # quantity avoids long output listings with seldom names to cut the list at the defined number of a single name – calculated as sum over all periods. Defining "10" means all

names found less than 10 times, will be cut off.

The given names/surnames and RELI texts found will be listed as table backward sorted according their quantity:

Given name/Surname resp RELI text, total quantity, quantity per period, for given names at top the females, then the males.

**Note**: For RELI text only the texts up to the first comma, if existing, are used.

• Group field *Birth – Nbr given names/child*The definitions for analyzing the number of given names per children will be defined here. The same conditions and criteria as described above are valid.

The found numbers will be listed as table for the numbers 1 .. 5 and >5 given names per child.

## 7.6 Tab "Marriage"

The definitions for analyzing data related to ^marriages will be specified here. 3 tabs are available.

## 7.6.1 Tab "Age at marriage / Nbr children/couple"

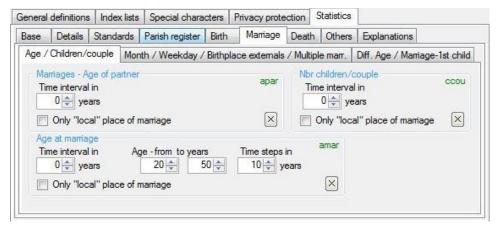

Fig 7.10: Tab "Age at marriage / Nbr children/couple"

For the statistics the time intervals can be specified separately and independent of the standard values. In addition it can be defined, that only marriages will be counted, whose marriage place complies to the local places specified.

#### • Group field *Marriage – Age of partner*

To calculate the data the birth date and marriage date will be used. Beside the regular date values also those with the uncertainties ABT, CAL, EST, INT will be counted.

**Note**: A calculated age of < 8 years will not be used (potential typo error).

The calculated values for ages will be listed as table, separated for female and male:

Date range when married, number of found marriages, jungest, oldest and average age.

#### • Group field Age at marriage

To calculate the data the birth date and marriage date will be used. Beside the regular date values also those with the uncertainties ABT, CAL, EST, INT will be counted.

**Note**: If calculated age of < 8 years will not be used (potential typo error).

Age – from to years defines the time period for analysis. Possible values for "from" 10..40 years; standard is 20, for "to" 40..100 years; standard is 50.

**Note:** For this statistic all age values less than "from" will be counted to the first group and all value greater than the "to" years will be put to a separate group ">xx"., Standard is 50.

• Time steps in years defines the number of steps for display. Allowed are 5, 10, 15 and 20 years standard is 10. If a different number will be entered, the program rounds to the next step of 5. If 5 time steps are defined and the difference from/to is greater than 40, the time steps will be increased internally to 10.

The calculated values for ages will be listed as table, separated for female and male:

Date range when married, for each time step the number of found values.

#### • Group field Nbr children/couple

For the calculation the birth date of children will be used. Beside the regular date values also those with the uncertainties ABT, CAL, EST, INT will be counted.

The calculated number of children will be listed as table for the values 1 .. 12 and >12 children.

## 7.6.2 Tab "Month / Weekday / Multiple marriages"

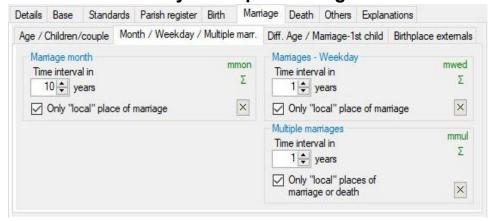

Fig 7.11: Tab "Month / Weekday / Multiple marriages"

For the statistics the time intervals can be specified separately and independent of the standard values. In addition it can be defined, that only marriages will be counted, whose marriage place – for multiple marriages the birth- and died places – complies to the local places specified.

#### • Group field Marriage month and Marriage weekdays

To calculate the data the marriage date will be used. Beside the regular date values also those with the uncertainties ABT, CAL, EST, INT will be counted. For marriage month only date values with a month, for marriage weekday only complete date values Y M D will be used.

The calculated quantity will be listed as table for the months of January through December resp. Monday through Sunday.

#### • Group field *Multiple marriages*

All persons of the OFB within the time period defined at "Standard" will be analyzed. To calculate the data the birth date will be used. Beside the regular date values also those with the uncertainties ABT, CAL, EST, INT will be counted.

The multiple marriages found will be listed as table:

Date range born, number of persons with 2, 3, 4, 5 and >5 marriages.

The Base value is the total number of marriages within the selected date range.

## 7.6.3 Tab "Age differences / Marriage to 1st child"

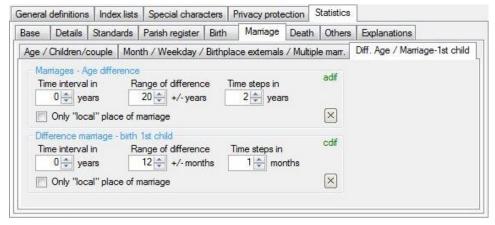

Fig 7.12: Tab "Age differences / Marriage to 1st child"

For the statistics the time intervals can be specified separately and independent of the standard values. In addition it can be defined, that only marriages will be counted, whose marriage place complies to the local places specified.

#### • Group field Marriages - Age difference

All persons of the OFB within the time period defined at "Standard" will be analyzed. To calculate the data the marriage date will be used. Beside the regular date values also those with the uncertainties

ABT, CAL, EST, INT will be counted.

**Note**: If calculated differences of > 80 years will not be used (potential typo error).

- Range of difference in years 10 .. 30 years are allowed, standard is 20. The age differences will be analyzed within the defined range from +xx to -xx. The values found outside these boundaries will be put to 2 separate groups. For positive values the husband is older than the wife and opposite.
- Time steps in years defines the width of the steps. 1 .. 5 years are allowed, standard is 2. If more than 13 +2 columns are required for the presentation, the value will be increased by the program 1 by 1 until the internal limit is met.

The found differences will be listed as table by 2 lines per interval (1 for positive and 1 for negative values):

Date range when married, for each time step the number of found marriages for each group of age differences.

The base value is the number of all marriages within the defined date range.

#### • Group field Difference marriage to birth of 1st child

All persons of the OFB within the time period defined at "Standard" will be analyzed. To calculate the data the marriage date will be used. Beside the regular date values also those with the uncertainties ABT, CAL, EST, INT will be counted.

- Range of difference in months 12 .. 36 months are allowed, standard is 12. The differences will be analyzed within the defined range from +xx to -xx. The values found outside these boundaries will be put to 2 separate groups. For positive values the birth was later than the marriage and opposite.
- Time steps in months defines the width of the steps. 1 .. 3 months are allowed, standard is 1. If more than 12 +2 columns are required for the presentation, the value will be increased by the program 1 by 1 until the internal limit is met.

The found differences will be listed as table by 2 lines per interval (1 for positive and 1 for negative values):

Date range when married, for each time step the number of found events for each group of differences.

The base value is the number of all marriages within the defined date range.

## 7.6.4 Tab "Birth place externals"

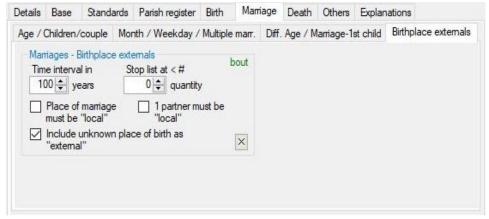

Fig 7.13: Tab "Birth place externals"

For the statistics the time intervals can be specified separately and independent of the standard values. In addition it can be defined, that only marriages will be counted, whose marriage place – for multiple marriages the birth- and died places – complies to the local places specified.

## • Group field *Marriages – Birth place externals*

To calculate the data the birth date and marriage date will be used, optional also the marriage place. Beside the regular date values also those with the uncertainties ABT, CAL, EST, INT will be counted. For this analysis it is mandatory to define at tab "Standards" — ""Given names / Surnames / Place names" the "local" places at group field "Define local places". Without this definition no analysis will be done.

- Stop list at < # quantity avoids long output listings with seldom place names to cut the list at the
  defined number of a place name calculated as sum over all periods. Defining "2" means all
  places found less than 2 times, will be cut off.</li>
- Place of marriage must be "local" defines that only such marriages will be counted, whose
  place for marriage complies to the local places specified..
- O 1 partner must be "local" defines that only such marriages will be counted, where only 1 partner was born in the local place and the other at an external place. Without this selection, both may be external. Marriages with 2 local persons will not be counted.
- Include unknown place of birth as "externals" also uses the partners with missing place of birth resp. place of christening. By default, they are not included.

The marriages found will be listed as table:

Birth places of the "external" partners, Total number of marriages, number of marriages per period.

#### 7.7 Tab "Death"

The definitions for analyzing data related to ^marriages will be specified here. 3 tabs are available.

## 7.7.1 Tab "Cause of death / Oldest deceased person"

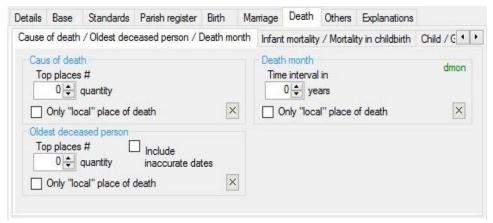

Fig 7.14: Tab "Cause of death / Oldest deceased person"

For both statistics the top places for frequency can be specified separately and independent of the standard values.

In addition it can be defined, that only persons will be counted, whose place for death complies to the local places specified.

#### • Group field Cause of death

All persons of the OFB within the time period defined at "Standard" will be analyzed. To calculate the data the death date will be used. Beside the regular date values also those with the uncertainties ABT, CAL, EST, INT will be counted.

The causes of death found will be listed as table:

Date range died, top number of most frequent causes in 5, number of different causes and number of all causes within the period.

The Base value is the total number of causes within the selected date range.

## • Group field *Oldest deceased person*

All persons of the OFB within the time period defined at "Standard" will be analyzed. To calculate the data the birth and death date will be used.

 Include inaccurate dates uses beside the regular date values also those with the uncertainties ABT, CAL, EST, INT.

The oldest deceased persons will be listed in a table:

Date range died, number of persons died (including persons without birth date), top # persons name (age in years), place died.

**Note:** The died place name will be cut to 30 characters, if the length is > 30 characters.

The Base value is the number of deaths within the defined time range, complying to the defined criteria.

#### • Group field Death month

For the calculation the death date will be used. Beside the regular date values also those with the uncertainties ABT, CAL, EST, INT will be counted. Only date values with a month will be used. The calculated numbers will be listed as table for the months Jan through Dec.

## 7.7.2 Tab "Infant mortality / Mortality in childbirth"

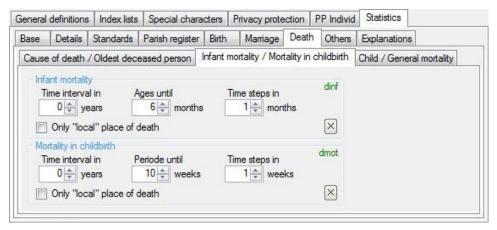

Fig 7.15: Tab "Infant mortality / Mortality in childbirth"

This tab and the following defining the criteria for calculation of 4 types of mortality data. All persons of the OFB within the time period defined at "Standard" will be analyzed. To calculate the data the birth and death date will be used. Beside the regular date values also those with the uncertainties ABT, CAL, EST, INT will be counted. For infant mortality only date values with a month, for mortality in childbirth only complete date values Y M D will be used.

For the statistics the time intervals can be specified separately and independent of the standard values. If the values for age/periods and time steps don't fit, the values for age/periods will be adjusted internally. All statistics are starting with "0".

**Note**: A calculated age of < 0 years will not be used (potential typo error).

In addition it can be defined, that only persons will be counted, whose died place complies to the local places specified.

#### • Group field Infant mortality

Acc. literature all deaths during birth and the 1st 12 months are inherent.

- o **Ages until months** defines the time span for analysis, 6..18 months allowed, standard is 12.
- o *Time steps in months* defines the number of steps, 1..3 months allowed, standard it 1. If for ages more than "12" and only "1" step is selected, the number of steps will be increased to "2".

The number of deaths found will be listed as table:

Date range born, total number of persons died out of the persons born, for each step the number of deaths.

#### • Group field *Mortality in childbirth*

Acc. literature all deaths of the mothers during birth and up to 42 days (6 weeks) are inherent.

- Period until weeks defines the time span for analysis, 2..10 weeks allowed, standard is 7.
- Time steps in weeks defines the number of steps, 1..2 weeks allowed, standard is 1.

The number of deaths found will be listed as table:

Date range child born, total number of mothers died out of the children born, for each step the number of deaths.

## 7.7.3 Tab "Child / General mortality"

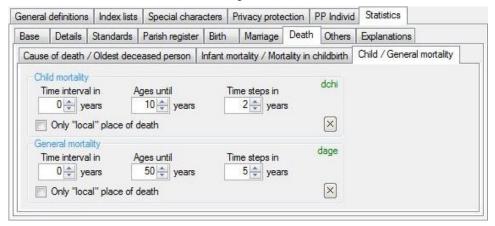

Fig 7.16: Tab "Child / General mortality"

See description of the tab above.

#### • Group field Child mortality

Acc. literature all deaths up to 5 years are inherent.

- o Ages until years defines the time span for analysis, 3..12 years allowed, standard is 5.
- o Time steps in years defines the number of steps, 1..2 years allowed, standard is 1.

The number of deaths found will be listed as table:

Date range born, total number of persons died out of the persons born, for each step the number of deaths. The time step always starts with "1".

#### • Group field General mortality

All deaths without limitation are counted.

- Ages until years defines the time span for analysis, 50..120 years allowed, standard is 80.
   Note: For this statistics all deaths above the specified age will be listed in a separate column ">xx"
- Time steps in years defines the number of steps, 5, 10, 15, and 20 years allowed, standard is
   10. If a different number will be entered, the program rounds to the next step of 5. If for ages more than 100 and 5 time steps are defined, this will be increased internally to 10.

The number of deaths found will be listed as table:

Date range born, total number of persons died out of the persons born, for each step the number of deaths. The time steps always ends with the ">xx" step.

## 7.8 Tab "Others"

Definitions for further statistics will be specified here.

#### 7.8.1 Tab "Others"

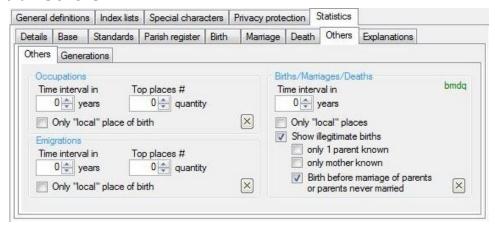

Fig 7.17: Tab "Others"

All persons of the OFB within the time period defined at "Standard" will be analyzed. To calculate the data the birth date will be used.

For 2 statistics the top places for frequency can be specified, for all 3 statistics the time intervals, both separately and independent of the standard values.

In addition it can be defined, that only persons will be counted, whose birth place – for *Births/Marriages/Deaths* the respective places – complies to the local places specified.

#### • Group field *Occupations*

For the calculation the birth dates will be used. Beside the regular date values also those with the uncertainties ABT, CAL, EST, INT will be counted.

The occupations found will be listed as table:

Date range born, top # of most frequent occupations with % value, number of different occupations out of number of all occupation data of the range.

The Base value is the number of births in the selected standard date range.

#### Group field *Emigrations*

For the calculation the year of emigration will be used. **All** date values will be taken, even those with uncertainties. Always the 1<sup>st</sup> found daze will be used.

The emigrations found will be listed as table:

Date range emigrated, top # of most frequent target places with % value, number of different place names out of number of all place names of the range.

The Base value is the number of emigrations in the selected standard date range.

#### • Group field Births / Marriage / Deaths

For the calculation the birth dates, marriage dates and death dates will be used. Beside the regular date values also those with the uncertainties ABT, CAL, EST, INT will be counted.

- Show illegitimate births causes in addition to the total number of births the calculation of potential illegitimate ones within the total number. For "illegitimate" persons following selections are available:
  - *only 1 parent known* selects persons, whose father OR mother is known.
  - *only mother known* selects persons, whose mother is known.
  - Birth before marriage of parents or parents never married selects persons born before their parents got married. For calculation following rules apply:
    - If both dates are complete → YYYY.MM.DD
    - If the day is missing at at least 1 date → YYYY.MM
    - If the day and the month are missing at at least 1 date → YYYY

In addition persons will be selected, whose parents are both known, but never got married.

The number of events found will be listed as table:

Date range, number of births, deaths and marriages.

The Base value is the number of all events found in the selected standard date range.

#### 7.8.2 Tab "Generations"

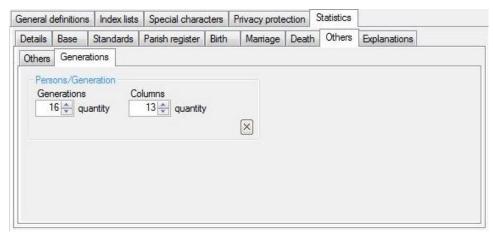

Fig 7.18: Tab "Generations"

This option is available only with OFB type 4 .. 8 (Ancestors/Descendants). All ancestors or descendants of a single person (proband) included in the OFB will be analyzed. The number of generations and the number of output columns can be specified.

#### Generations

For a value of "0" all generations found will be listed column by column. For a value ">0" all generations bis up to this value will be listed separately and all further generations as a sum at generation ">n".

#### Columns

Here the values 5 .. 20 are accepted. If the number of generations found is higher than the number of columns defined, the further generations will be listed in further rows.

## 7.9 Tab "Explanations"

This tab contains short explanations of the most important functions and the process flow of the statistic module.

## 8 Screen Cover Sheet / Index List

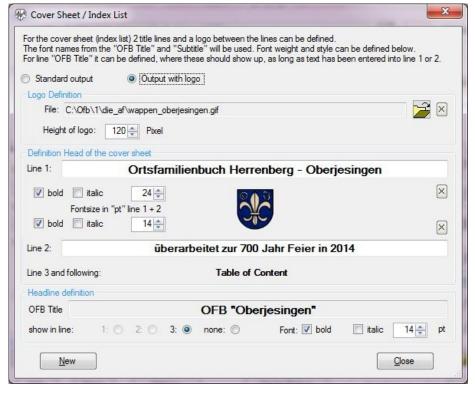

Fig 8.1: Cover Sheet / Index List

Here the definitions for the cover sheet will be defined. This is the head part of the index file.

2 output options are available:

- The **Standard Output** is without logo.
- For **Output with logo** the logo will be inserted between the 2 title lines. The logo file must be selected by and the height of the logo in pixel for the output must be defined. Pushing the "X" the name of the logo file will be deleted.

For both output options can be defined:

- At **Definition Head of the cover sheet** up to 2 title lines can be entered above and below of the optional logo. Both title lines can be defined as multiple lines for output. For this a brake as "<br/>without space and has to be entered. For each of the 2 title lines the font size, weight and style can be defined. The font name will be taken from the "OFB Title" and the "Subtitle". Pushing the "X" will delete the content of the affected line. In case no text will be entered at all, the "OFB Title", composed by the data of the main screen, will be used as line 1.
- At *Headline Definition* the use and position of the standard "OFB Title", as far as at least for 1 of both above lines text has been entered. Only the available lines can be selected. At *none* o ourtput of this title line will occur. If line 3 is selected, the field to specify font size, weight and style opens.
- By New the data will be set to their initial value.
- By *Close* the data will be taken and the OFB returns to the main screen.

## 9 Screen Preface Selection

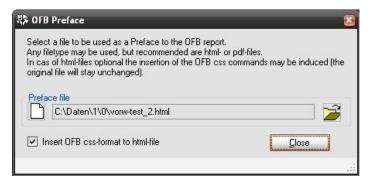

Fig 9.1: Preface selection

Here the preface file will be selected. The preface will be called from the OFB Index list.

- Pushing a preface file will be selected. This may be a file with any file type, however html- and pdf-files are recommended.
- Pushing the will clear all data fields.
- Selection of *Insert OFB css-format to* html-file inserts, for html-files only, 3 lines to the head of the file, starting with "link rel="stylesheet"" (like e.g. at

file "ofb#k1.html"), to call the css-files and to allow a consistent format of the OFB and the preface. If these lines are already existing, the insertion will be skipped. The original file will remain unchanged. The insertion will be done only to the copied file at the output folder. To the filename the OFB type # will be added.

Pushing Close returns to the main screen.

## 10 Screen Footer Definition

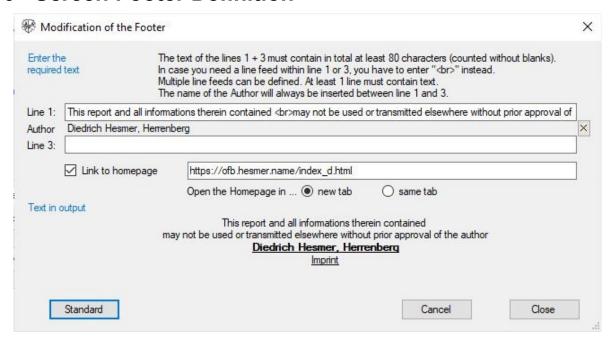

Fig 10.1: Modification of the Footer

Here the footer may be modified. 2 lines are available for modification.

Modify the text or input the desired text in *Line 1* and *Line 3*. Please take care of following

- The length of the total text of both lines, without blanks, must be at least 80 characters long.
- Within line 1 and 3 as many line feeds as you like can be added. For each line feed enter "<br>
   instead.
- It is sufficient to have text only in one of both lines.

The name of the Author (taken from the license file) will always show up in line 2.

Below of the input area the entered text will be shows as listed in the output. In this example, the output of the imprint is defined at Output options.

- Link to homepage By this the authors name, as part of the footer of every output file, will be prepared as link to the web address defined in the following text area. This allows to jump to the own homepage. It is only of interest, if e.g. during a Google search several pages of the own OFB have been found and a link to the own homepage should be provided.
  - o Enter the required link address to the homepage (with or without "http[s]://").
  - Selection of the tab in which the homepage should be opened.
- The button will erase the content of both lines.
- By **Standard** the data of the language file for Line 1+3 will be entered.
- By Cancel the program will return to the main screen without taking any data.
- By **Close** the data will be taken and the program returns to the main screen.. The button is active only if the number of characters of both lines are > 80.

At the lower border a red colored text will inform about the numbers of the minimum missing characters.

# 11 Screen USB/CD/DVD Transfer

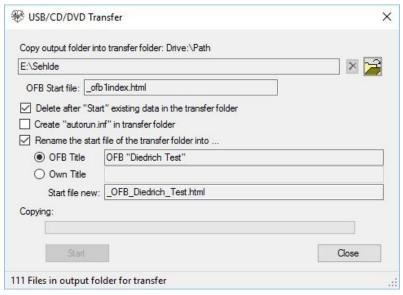

Fig 11.1: USB/CD/DVD Transfer

This supports the transfer of the OFB output to an USB stick and to a CD/DVD burner. All data of the output folder, required for the USB stick, CD or DVD, will be copied to the transfer folder. This includes also media stored in the output folder.

- By the desired transfer folder will be selected.
- By X all existing data and sub-folders of the transfer folder will be deleted.
- OFB Start file lists the name of the standard OFB start file. This can't be changed.
- By Delete after "Start" existing ... all existing data in the transfer folder will be deleted after starting
  the transfer, before the new data will be transferred.
- By Create "autorun.inf" ... the file "autorun.inf", allowing an auto start of the CD/DVD, will be created. The standard OFB start file will be started.
- By Rename the start file ... a copy of the standard OFB start file will be created and thereafter renamed to the filename defined as follows. Two alternatives are available:
  - O By OFB Title this will be used.
  - O By Own Title the text entered right will be used.
- Right of Start file new the final name of the start file used in the transfer folder is listed. Without
  "autorun.inf" written to the CD/DVD the user must be informed about this file name as start file. In
  every case, including the standard, all characters of the start file name will be checked and modified
  as follows:
  - Every character <>/\|\*:"? will be modified to \_ and multiple consecutive \_ will be shorten to a

single \_.

- o In front of the name of the start file always a \_ will be set, as far as not already available. With this the file resides always at the upper part of the folder.
- o A at the end of the name always will be deleted.
- By **Start** the prerequisites will be checked and the transfer of the data starts. If selected, the file "autorun.inf" will be created.. At **Copying** the progress will be shown.
- Pushing Close returns to the main screen.
- In the bottom part of the screen the number of files in the output folder will be listed for reference and checking after start of the screen

To burn a CD/DVD, all data and sub-folders of the transfer folder must be copied to the burner program that they are in the root directory of the CD/DVD. If you would like another name for the start file, you can set this before starting the OFB output by the "Settings" > "Change filen ame for index list" or by renaming the start file in the transfer folder – in case you created an "autorun.inf", you have to open this file by a text editor and rename the start file accordingly.

**Note**: Never change the name of the standard OFB start file "\_ofb#index.html". This file is required by the other html-files for proper linking between the files. But you can copy this file and rename the copy by any desired filename to be used as new start file.

# 12 Screen Settings

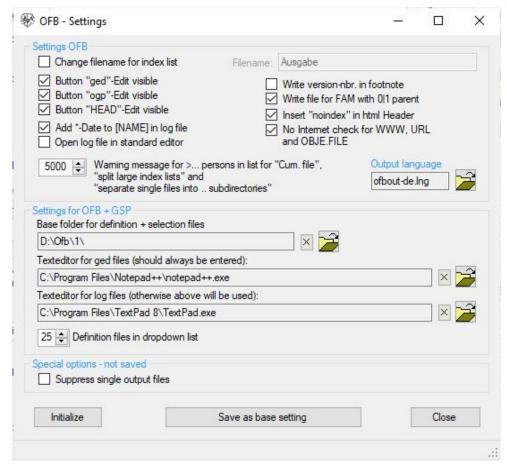

Fig 12.1: Settings

This allows the definition of the base settings for the OFB as well as the specific settings of an analysis. The group box **Settings OFB** allows the definitions for:

• Change filename for index list allows the modification of the standard filename "\_ofb#index.html" of the central index list.

- Filename: Enter the desired name "xxxx" for the index list. "#.html" will be added by the OFB to
- construct the new name. "#" is the OFB type 1..9.
  Button "ged"-Edit visible will show the button "ged" in the main screen and allows to open the ged-file in a text editor from the OFB.
- Button "ogp"-Edit visible will show the button "ogp" in the main screen, but only, if the Service program "OFB-GedcomProfil.exe" is existing to open the profile file from the OFB.
- Open log-file in standard editor By this the standard text editor will be started and the log file loaded automatically, in case such a file has been created by the OFB. This will take place after reading all data before starting the output.
- Add \*-Date to [NAME] in log-file adds in the log-file the birth date to the name of the person.
- Write version-nbr. in footnote intended for test purpose only. Adds the versions number of the OFB to each page at the last but one line of the output files.
- Write file for FAM with 0|1 parent creates a file with the FAM Id nbrs., which has no or just 1 parent included. Note, this can arise by deleting persons due to privacy protection. For each affected FAM the Fam Id, die person Id of the husband, the wife and the children, if available, and their names will be stored. The file will be written to the folder of the ged-file. The file name will be composed by "\_fam1perslist" and the name of the ged-file, so that "My\_ged.ged" will become "my ged fam1perslist.txt".

- Insert "noindex" in html Header inserts the two lines
  - <meta name="robots" content="noindex">
  - <meta name="googlebot" content="noindex">
  - to the header of the html file. This can prevent the web crawlers of most search engines from indexing a page on your website on the Internet.
- No Internet check for WWW, URL and OBJE.FILE omits, as far as these tags are found in the gedfile, the checking if the addresses are existing and valid. As default, such a checking will be done, however this may be time consuming because a connection to the server is established for each address contained, the correctness of the address is checked, and then the connection is terminated again.

Note: It is recommended to select this option.

- Warning message for >... Defining a limit for the number of persons in list. If more than the specified number of persons (1000..20.000) are found, a message will pop up if option "Cumulated file" is selected, "Split large lists" is NOT selected, "separate single files into sub-directories" is NOT selected or the value set to "0". The analysis can be interrupted to adjust the options.
   Note: However, for a printer output these large lists are required.
- Output language allows the selection of the standard output language. By the standard file load dialog will show up. Only language files with the name "ofbout-xx.lng" ("xx" are the nation characters, e.g. "en" for English) can be selected.

The group box **Settings OFB + GSP** allows the definitions for:

- Base folder for definition + selection files: By a base folder for the dialog to open or save these files may be defined. From this folder the dialog will start. The button X will change to the default "C:\".
- Text editor for ged- / log-files: By a text editor to open the those files may be selected. If no editor for log-files is defined, the ged-editor will be used. The button X will clear the field. In case this field is empty, the program linked to ged- resp. log-files will be used. This setting also will be used by the Service programs.
- **Button "HEAD"-Edit visible** will show the button "HEAD" in the main screen of the OFB next to the button for loading the ged file and allows to display of the HEAD record of the loaded ged file in the browser. In the GSP programs a button "H" is shown.
- **Definition files in drop-down list** allows to define the maximum numbers of ofd-files stored at the drop-down list of the main screen. Values allowed: 10 .. 25.

The group box **Special options – not saved** allows the definitions for:

• **Suppress single output files** If selected, no single output files will be created, but always the cum. file and the index lists and is intended for special purposes, e.g. preparation of lists for printing. See also part 1, appendix.

Note: This option will not be saved in the settings and must be activated every time, when needed.

By *Initialize* the base settings will be loaded, only if they have been saved previously. Otherwise the system settings will be loaded.

By **Save as base setting** the actual settings will be saved as base settings in the OFB program folder for later re-use. **Note:** Independent of this saving the actual settings will also be stored in the ofd-file during their saving. This allows different settings for different ofd-files.

By pushing **Close** the program returns to the main screen. If data have been changed without saving a confirmation dialog for data saving will pop up.

# 13 Screen Proband Selection

Selection of the proband (starting person) of the Ancestry List and the Ancestors' List.

At **Surname** and **Given name** the text to search for must be entered. The comparison will be "equal". The names to search for may contain wild card characters "\*", "#" and "?" and can be in lower case. Details see at the attachment of part 1

- Pushing Search starts the analysis and all found persons will be listed in the field below by "surname, given name ( fromDate toDate )" and sorted by date. Mark the desired person. In case only 1 person is in the list, the output starts immediately after marking.
- Pushing New will clear all fields.
- Pushing Cancel returns to the main screen without any output..

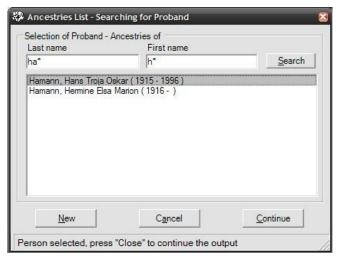

Fig 13.1: Proband Selection

 Pushing Continue continues the output. This button is only active, if a person in the list has been marked.

## 14 Screen Phonetic Definitions

For a phonetic sorting of surnames an adjustment of the standard rules according the local tongue might be useful. Therefor a function for a "user defined sorting" has been implemented. This can be formulated by the use of the following screen.

- Pushing a folder and name for the phonetic file will be defined and the file stored as opd-file.
- Pushing a phonetic file will be loaded.
- Pushing all fields will be cleared.
- Pushing **Close** the data will be taken and the program returns to the main screen. If data have been changed a confirmation dialog for data saving will pop up.

# 14.1 Tab "Data Groups + Options"

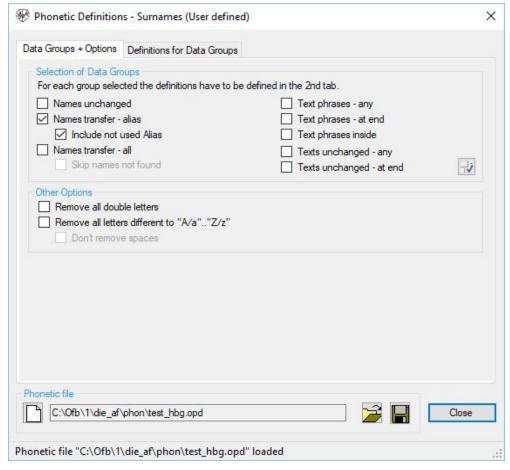

Fig 14.1: "Phonetic Definitions" + Tab "Data Groups + Options

Select the data groups where text definitions have to be defined. Further options for impacting the naming are available. Only the selected groups will be processed. For each selected group the definitions have to be specified at the  $2^{nd}$  tab.

o Groups related to the whole surname:

These groups will be processed first. If a name applies, no further text definitions will be tested. Every name may be used only once. During transfer of the names from the input area to the list box this will be checked and the concerning name deleted. The sequence of names within a line and the sequence of lines is as desired and will be sorted by the OFB during transfer to the list box.

#### ■ Names unchanged

The surnames listed here will remain unchanged at all. As "Names" multiple surnames, separated by a ";" can be entered.

#### ■ Names transfer - alias

Allows the replacement of surnames with different spelling by a base name for the index lists of surnames. The OFB list remains unchanged..

All alias names will be replaced by the base name. As "Base name" 1 surname must be entered, as "Alias names" (various spellings of the base name) multiple surnames, separated by a ";" can be entered.

In the index list all concerned names will be listed at the base name. For every base name the persons will be sorted according their given name and birth date. An example definition and output can be found in the manual part 1, appendix "Representation Name transfer - alias".

#### Include not used Alias

If selected, also those Alias names not existing in the OFB will be included in the Index list. This will simplify for user of the OFB report the search for specific names.

#### ■ Names transfer - all

Allows the multiple presentation of surnames with different spelling for the index lists of surnames. The OFB list remains unchanged.

All as "Names" (various spellings of the names) entered surnames – multiple surnames separated by a ";" – will be listed at each name.

## Skip names not found

Names, specified in the definitions at the next tab, but not found in the ged-file, can be skipped.

#### O Groups, related to parts of the name::

These groups all will be tested, as long as they are defined and above groups are not affected.

#### ■ Text phrases – any

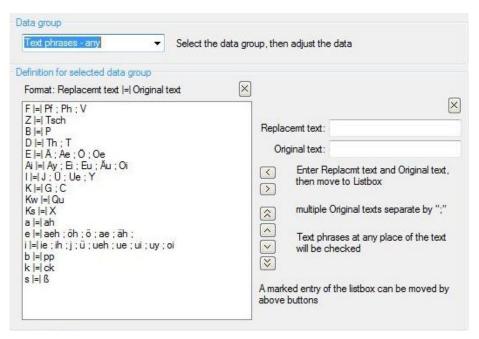

Fig 14.2: Data Group "Text phrases - any"

All characters of the surname will be tested and, if applicable, modified. This will be done case sensitive. As "Replacement text" 1 text phrase (any numbers of chars) must be entered, as "Original text" multiple phrases, separated by ";", no space, can be entered. The sequence of names within a line and the sequence of lines is important and affects the result significantly. In above figure the "D" will replace the "Th" first and then the remaining "T" will be replaced. if it would be opposite, the "T" in "Th" already would be replaced by the "D" and the "h" would remain after the "D". The sequence within a line already must be defined by the input, the sequence of the lines may be modified by the buttons.

## ■ Text phrases – at end

Only the end of the surnames will be tested and, if required, modified. Further description – see above.

#### ■ Text phrases – inside

Except the starting and the ending character of surnames, all others in between will be tested and, if required, modified. Further description – see above.

## ■ Text unchanged – any

All positions of the surname will be tested and, if applicable, modified. This will be done case sensitive. The here listed text phrases will remain unchanged, even if due to other data groups a change should be done. Example: As described above, the "D" should replace the "Th" and "T". But if the "T" in "Tz" should NOT be replaced, you have to define the "Tz" in this data group. As "Text phrase" multiple phrases, separated by ";", no space, can be entered. The sequence within a line and the sequence of lines is as desired.

## ■ Text unchanged - at end

Only the end of the surnames will be tested. Further description – see above..

- In addition to above definitions following options, which will be processed first before any of above groups, may be selected:
  - o Remove all double letters removes all double "A/a" .. "Z/z".
  - o **Remove all letters different to "A/a" .. "Z/z"** removes all special characters and digits. These have no sense for a phonetic sorting.
    - **Don't remove spaces** can be defined in addition.
- The processing takes place for every surname in following sequence:
  - The original surname, already converted according the definitions at 2.3 Tab "Special characters" will be used as initial name.
  - o Names unchanged. If appropriate, no further checking.
  - O Names transfer alias. If appropriate, no further checking.
  - O Names transfer all. If appropriate, no further checking.
  - For both groups "Text unchanged" the concerned texts will be blocked for the next checking and can't be modified there.
  - All double letters, included within the definitions of the 3 groups of "Text phrases" will be replaced accordingly..
  - o If selected as option, all remaining double letters will be replaced..
  - Replace the remaining definitions of the 3 groups for "Text phrase" in the sequence defined above.
  - The above blocked texts will be released now.
  - o If selected as option, the characters unequal A..Z and a..z and, if applicable, the spaces will be removed.

# 14.2 Tab "Definitions for Data Groups"

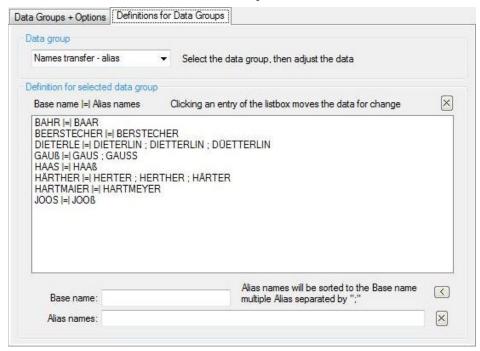

Fig 14.3: Tab "Definitions Data Groups" + Data group "Names transfer - alias"

- Select the *Data group*. Details see above
- At **Definition for selected data group** shows in the lest box the definitions with the actual values. For multiple data, separated by a ";", a space is inserted before and after the ";" for better visibility. This is not allowed in the entry fields.
  - o A click of a text line of the list box has, depending of the data group, following effect:
    - For the 3 text phrases on the right side of the list box a group of buttons shows up. Click on a line of the list box to mark the line.. Thereafter the marked line can be moved. By the line will be moved to the entry fields for modification, by and the line will be moved within the list box to the top or bottom and by and by 1 position up or down. The sequence within the list box defines the sequence for the modification.
    - For the other groups the marked line will be moved directly to the entry text fields. These texts can be overwritten or deleted and new texts can be entered.
  - By the text fields will be moved to the end of the list box. Up to 500 items can be defined and stored.
  - The X above the list box clears the list box.
  - The X above the enter text fields clears the fields.

# 15 Screen Print/Word Options

This allows to optimize the html-files for further processing for printing, pdf-conversion resp. "MS Word" conversion to doc- or docx-files. **Note**: "Open Office" and "Libre Office" unfortunately don't convert correctly.

Because print documents e.g. don't need any links and other html specific control elements, these can be eliminated. In addition it is possible to use special fonts with genealogical signs.

## During processing of an OFB using the Print/Word options some specifics apply:

Following items will be created: 1..9 special cumulative file(s), the index and statistic lists and 4 css-files, that means no single files! The index lists will not be split and not created in the comfort format. No subfolders 01..50 will be created. The related options will be adjusted internally. The file size will be reduced (partly drastic) by using a font with genealogical signs instead of the graphics, inactivation of links and deleting empty css-commands. All required files will be saved to a special subfolder "print" of the output folder.

Use the special color/font file (ofb\_print.ocf or better ofb\_print\_small.ocf) for Print/Word optimization. Please also note the description in chapter 15.3 Tab "Explanations".

The screen has 3 tabs for definitions and explanations:

# 15.1 Tab "Options"

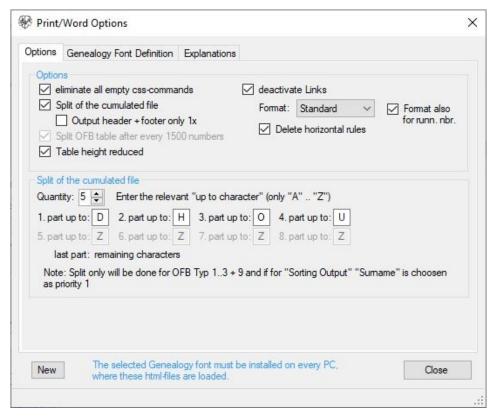

Fig 15.1: Print/Word Options

- Group field *Options* contains general options for:
  - o *Eliminate all empty css-commands* deletes at the html-files all css-commands with no instruction.
  - Deactivate Links deletes at the html-files all commands for links. The links themselves remains as text and for the output the format has to be defined.

These 2 Options will reduce the file size by 15-20%.

■ As *Format* selectable are "Standard", "Italic", "Bold", and "Bold + Italic".

- Format also for runn. nbr. Uses the formatting also for the running numbers at the bedinning of each group. Standard is a none formatted normal presentation.
- By **Delete horizontal rules** the horizontal ruler between the output blocks may be suppressed.
- Split of the cumulated file allows a further reduction of the file size and consequently a faster print and processing by Word. The segmentation will be done by the following group field.
  - Output header + footer only 1x causes the header lines to be listed only for the first part and the footer lines for the last part. Standard is both for all parts. This option is only available when "Split of cumulated file" and "Deactivate links" are selected.
- Split table after every 1500 numbers, to not exceed the limit of 64.000 table cells of older Word programs.
- Table height reduced reduces the distance between the top resp. bottom of the table and text to a minimum. This can reduce the number of pages by about 10% for large editions.
- Group field Split of the cumulated file allows a segmentation in 2..9 parts. This segmentation will
  only be done for OFB types 1..3 and 9 if at tab "Sorting Output" the data field "Surname" is selected
  as priority 1.
  - **Quantity** defines the number of parts. Allowed are: 2..9. Then for each part the letter for ending the part has to be defined. Allowed are. A..Z. The last part contains always the remaining letters and the special characters beyond "Z". All name starting with a special character beneath "A" are included in the 1<sup>st</sup> part.
- New sets all values to the system value.

# 15.2 Tab "Genealogy Font Definition"

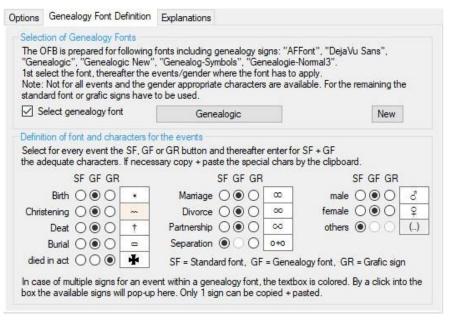

Fig 15.2: Tab "Genealogy Font Definition"

This allows to select a genealogy font, installed on the PC, and for the various events the selection of graphical signs of the OFB. The OFB has coded 5 fonts, 4 of them also available for download from the OFB Homepage. These are the fonts of "Cardamina Verlag", "Ahnenforscher" and "Driessen/Echterhoff". Thanks to the corresponding persons allowing this publication. The first 2 do include also the fully alphabet, the latter only genealogical signs, but in multiple versions.

- Group field **Selection of Genealogy Fonts** contains a general explanation:
  - Select Genealogy Font activates the button.
  - The *font button* opens the general screen for font selection. One of the fonts above and the size have to be selected. Only following fonts are considered by the OFB: "AFFont" (Ahnenforscher), "Genealogic New" + "Genealogic" (Cardamina Verlag) and "Genealogie-Normal3" (Driessen/Echterhoff). The button will show the name of the selected font. If no font is selected,

the word "Font" shows up. Moving the mouse pointer to the button, the font name, size and style will be pop up at the bottom line.

**Note**: The "Genealogic New" font is recommended.

- New will initialize all values.
- Group field Definition of fonts and characters for the events offers for 9 events and gender 3
  possible definitions by radio buttons:
  - SF = Standard font. For output the OFB standard signs (see User Guide OFB 1 > Output > Genealogy Signs) will be used with the standard OFB font.
     The desired text at "others" cannot be changed. Instead of ".." the letter of the SEX tag will be printed.
  - GF = Genealogy font. For above noted genealogy fonts the corresponding sign for the event will be faded at the text field. If more than 1 sign is available, the background of the field will be colored. see christening. By a click into the text field at the bottom a field opens up with all available signs for that event. Now 1 sign must be marked, copied and inserted into the text field to replace the current sign. In case there is no adequate sign for a field, the radio button is not enabled.
  - o **GR** = Graphic sign. For output the OFB graphical signs (see appendix) will be used.

**Note:** Using a genealogy font, you must assure, that the corresponding font is installed on the PC running the browser with the html-files. This font must also be installed at other users using your files, e.g. the print shop.

# 15.3 Tab "Explanations"

This contains the most important explanations and specifics for further processing by "MS Word".

The output of the OFB is based on various tables, partly nested. MS Word shows a specific behavior during reading and processing of these html-files. Therefor a recommended sequence has been developed, to allow a largely straight correct reading and processing of those optimized html-files by Word and to store those as doc- or docx-files for further processing.

### Recommended sequence

- 1. Start of "MS Word"
- 2. Load the html-file by the "File open" command.
- 3. Immediate saving as ".doc" or ".docx" file without any additional activity. This is especially important for pictures included. They will be distorted by the very first modification. Never save a file as ".html" format by Word, because all css-commands will be lost.
- 4. Thereafter the saved doc- resp. docx-file may be modified. To change column widths, mark by "ctrl-A" the complete table and then shift the columns accordingly. Warning: For larger files Word behaves real unreliable during modification of column widths. Therefor only in case of need, this should be done. Preferable the width of columns should be set by the available OFB options.

# 15.4 Repair of distorted pictures

Due to an incompatibility in the interpretation of HTML by Word it might happen, that pictures included in the HTML output of the OFB program, may be presented in Word in a distorted form. In this case, either the width is correct but the height is distorted, or the height is correct and the width is distorted.

Mr. Ernestus, Cologne, has created a Word macro and made it available to all users via the OFB website. This macro will repair these distortions within Word. It is recommended to use the macros only if one of the errors described actually occurs!

The macro and the description (only in German language) can be downloaded from OFB website via the menu item "OFB Hints" > "Tools".